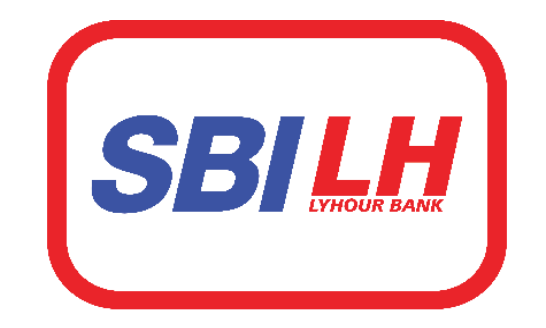

# ធនាគារ អេស ប៊ី អាយ លី ហូវ **SBILY HOUR Bank**

# សេចក្តីណែនាំ េតីពី រសបៀបស្បើ្ាេ់ក្ម្មវិធីធនគារចល័ត សេះ ប៊ី សេយ លី ស្ទុរ

# **SBI LY HOUR Mobile Banking Application User Guide**

**Prepared by Digital Banking Development Department**

**No: ……………**

**Date: ……………………..**

I

# **Contents**

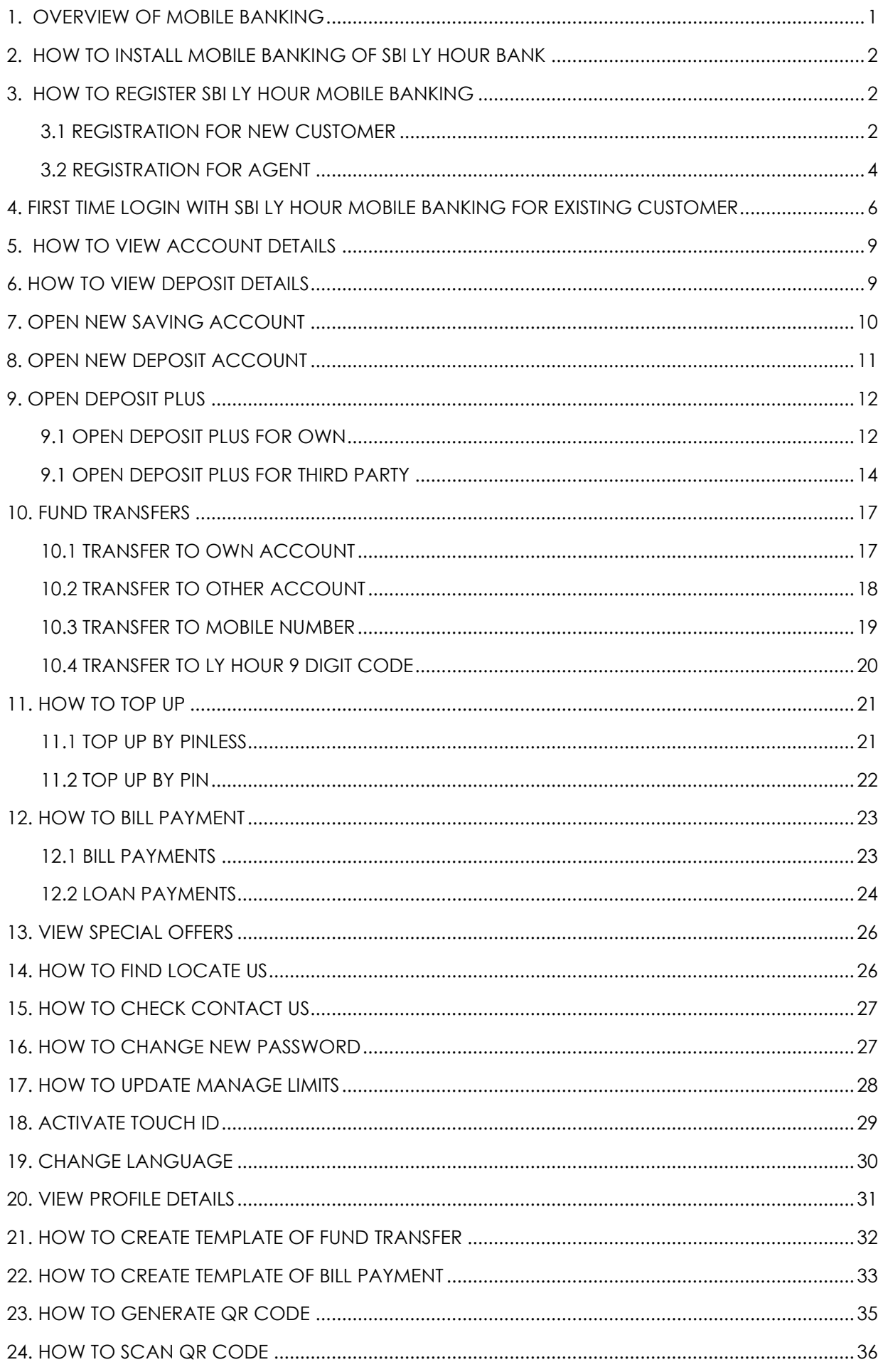

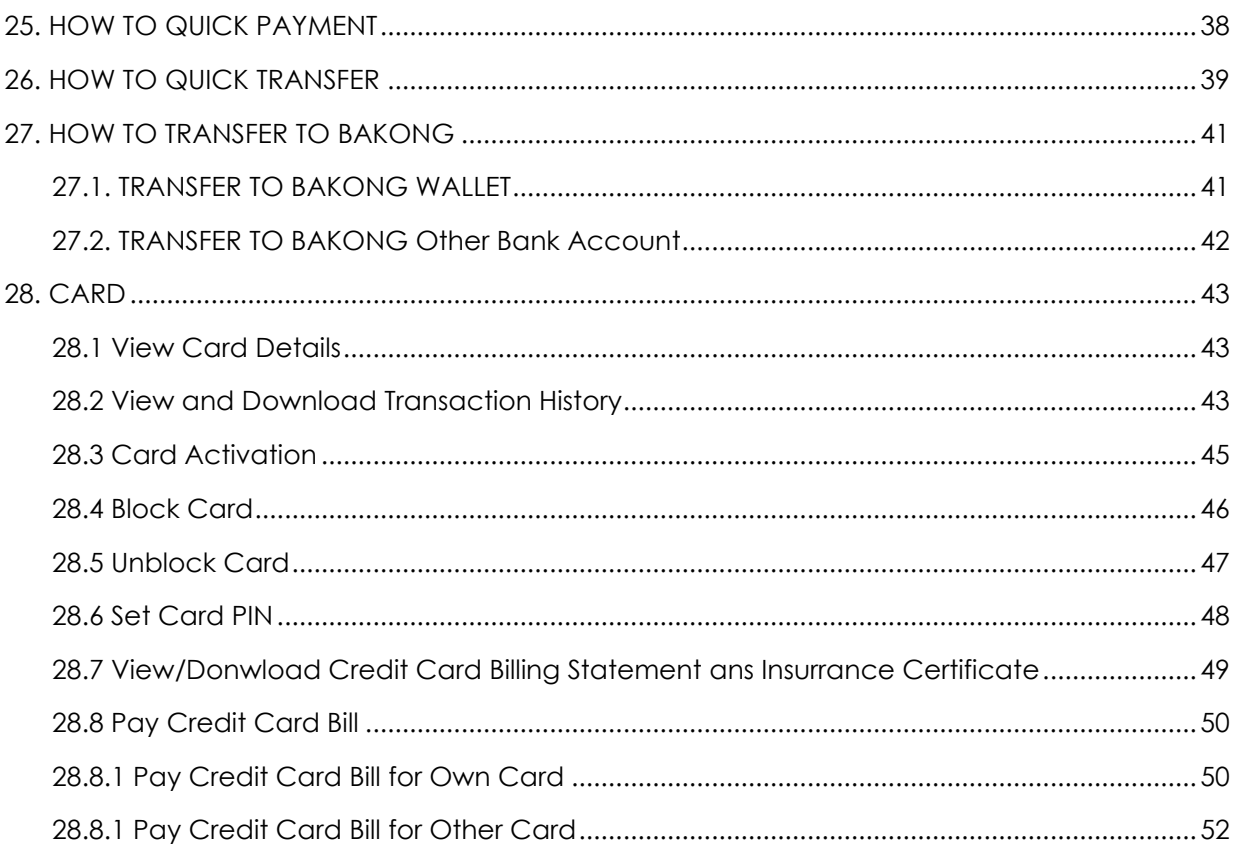

# <span id="page-3-0"></span>**1. OVERVIEW OF MOBILE BANKING**

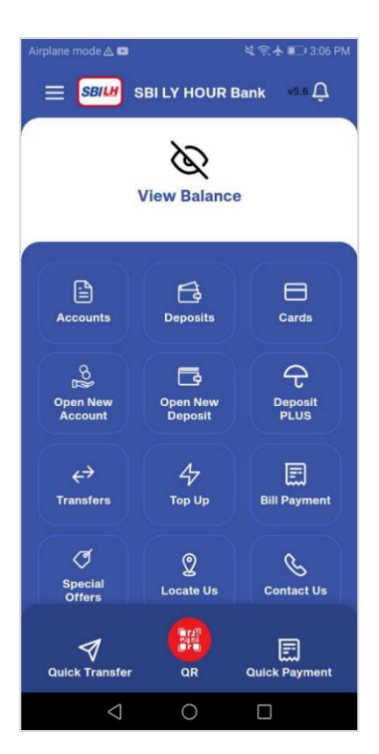

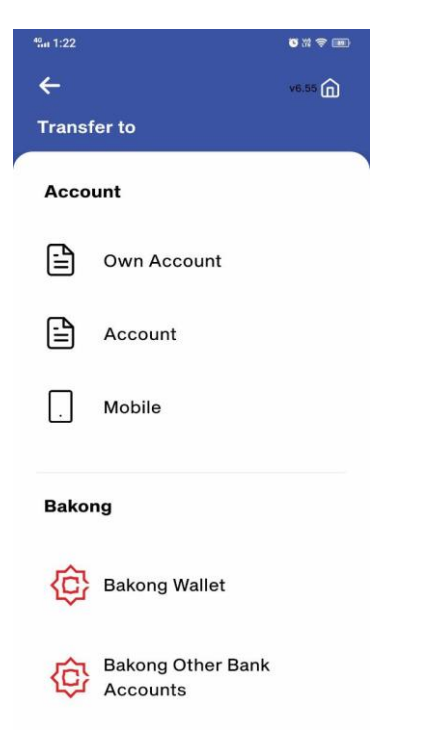

### **Dashboards View Saving Accounts View Deposit Accounts**

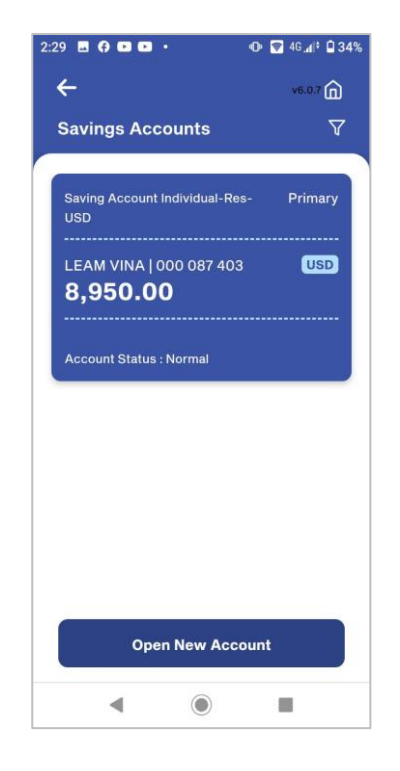

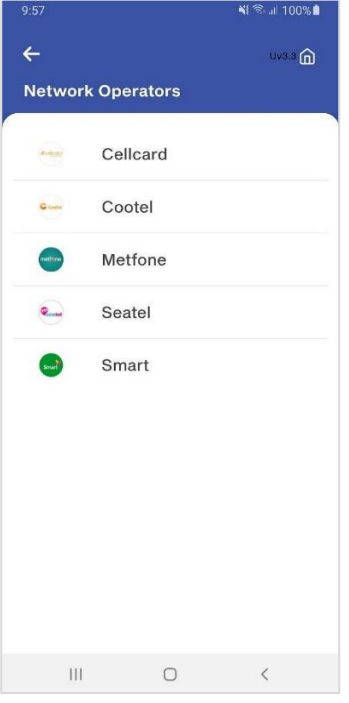

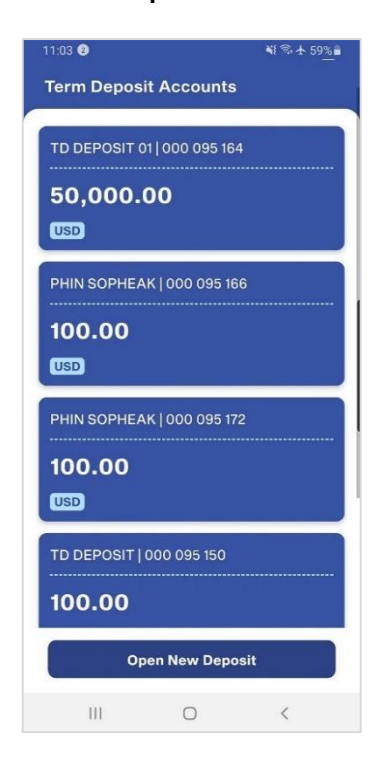

### **Transfers Top Up Bill Payment**

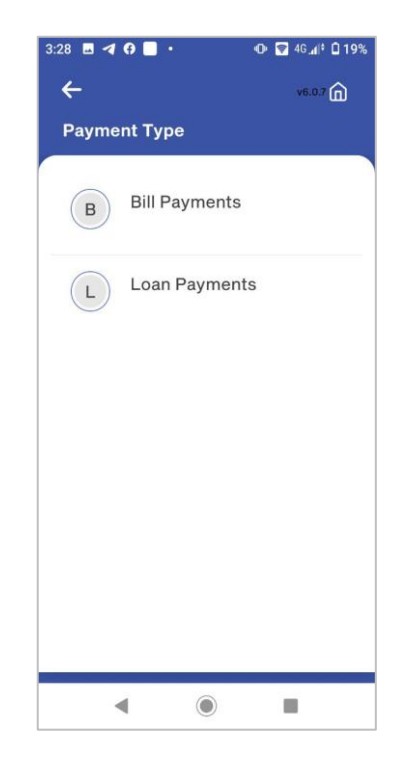

# <span id="page-4-0"></span>**2. HOW TO INSTALL MOBILE BANKING OF SBI LY HOUR BANK**

**Note:** Mobile banking of SBI LY HOUR Bank is available follow generation listed below:

- Android phone is available from **8.0** version up
- iPhone (iOS) is available from **11.0** version up
- Currently, SBI LY HOUR Bank is available download in **Play Store, App Store, App Gallery** and available only in the Cambodia
- Open **App Store** for iOS/iPhone and type a name **SBI LY HOUR Bank** into search box for finding, after that click on **Get** button to installation above bank application.
- Open **Play Store** for android and type a name **SBI LY HOUR Bank** in search box to find, after that click on **Install** button for installation above bank application.
- Open **App Gallery** for Huawei and type a name **SBI LY HOUR Bank** in search box to find, after that click on **Install** button for installation above bank application.

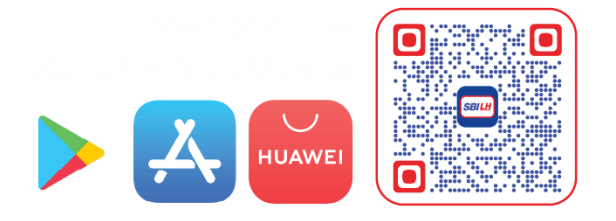

## <span id="page-4-1"></span>**3. HOW TO REGISTER SBI LY HOUR MOBILE BANKING**

## **3.1 REGISTRATION FOR NEW CUSTOMER**

<span id="page-4-2"></span>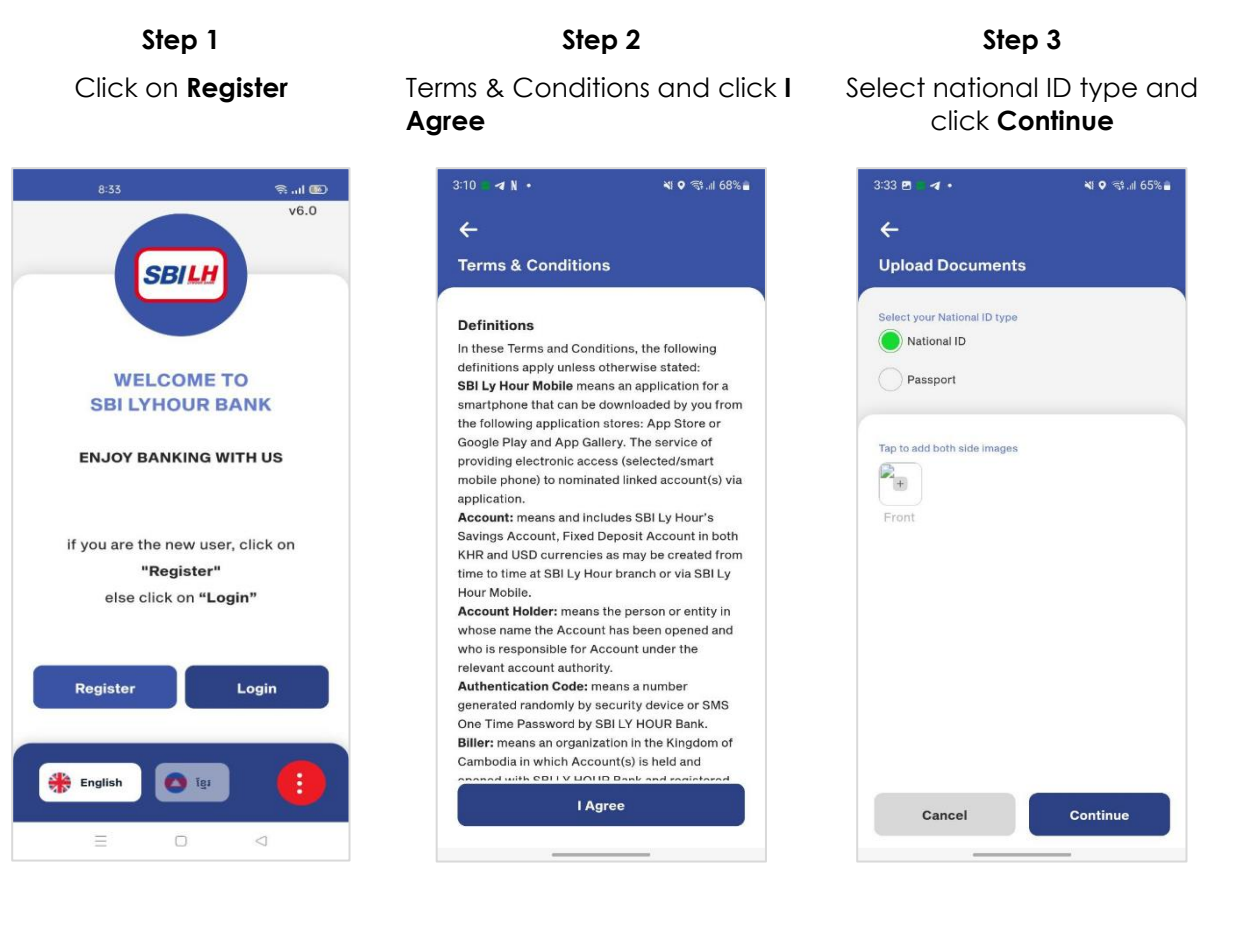

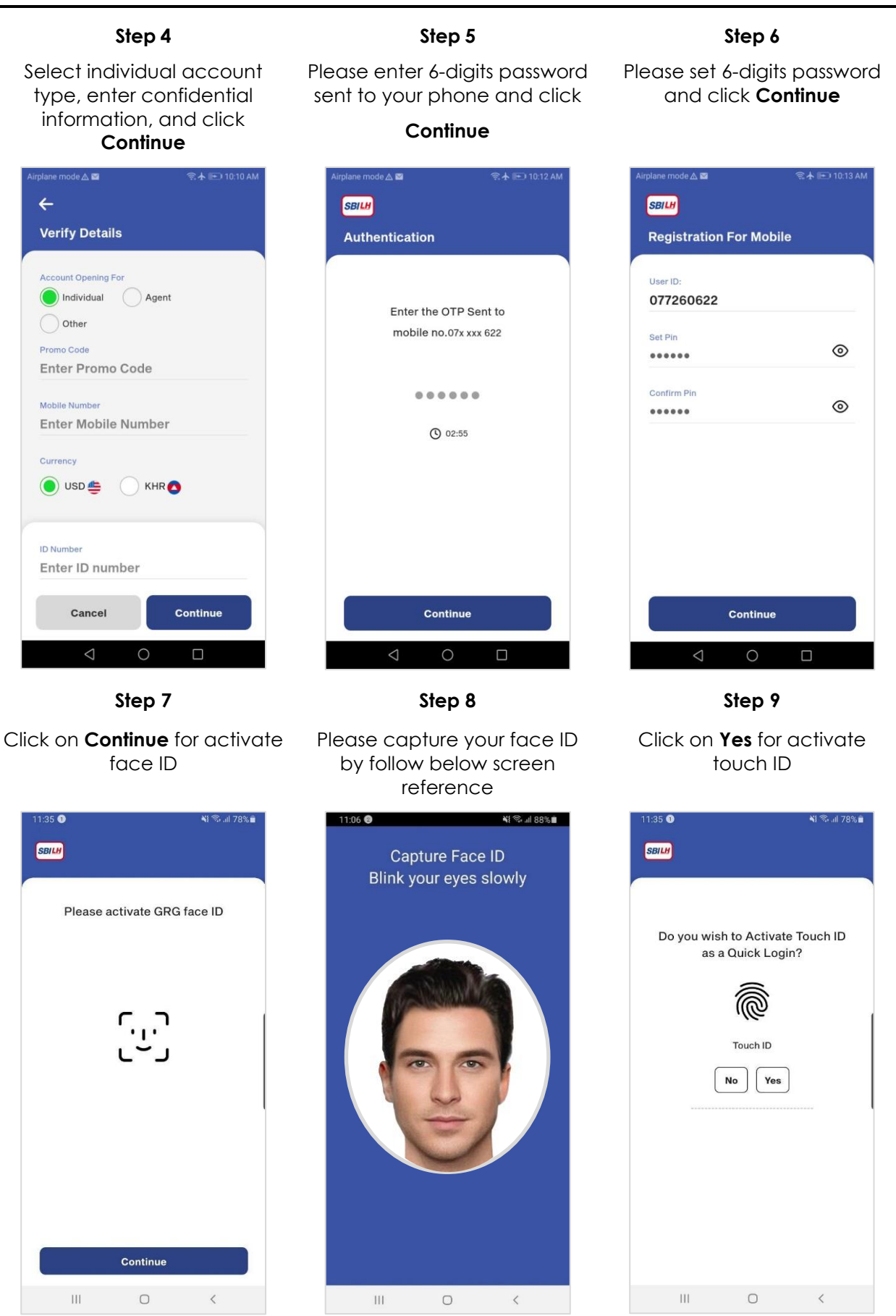

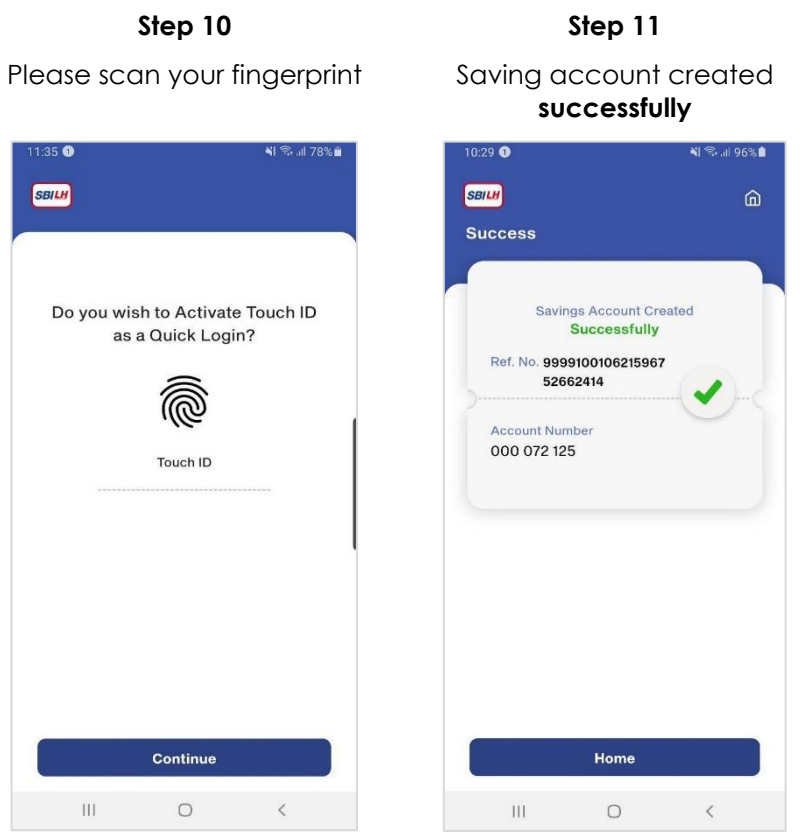

## <span id="page-6-0"></span>**3.2 REGISTRATION FOR AGENT**

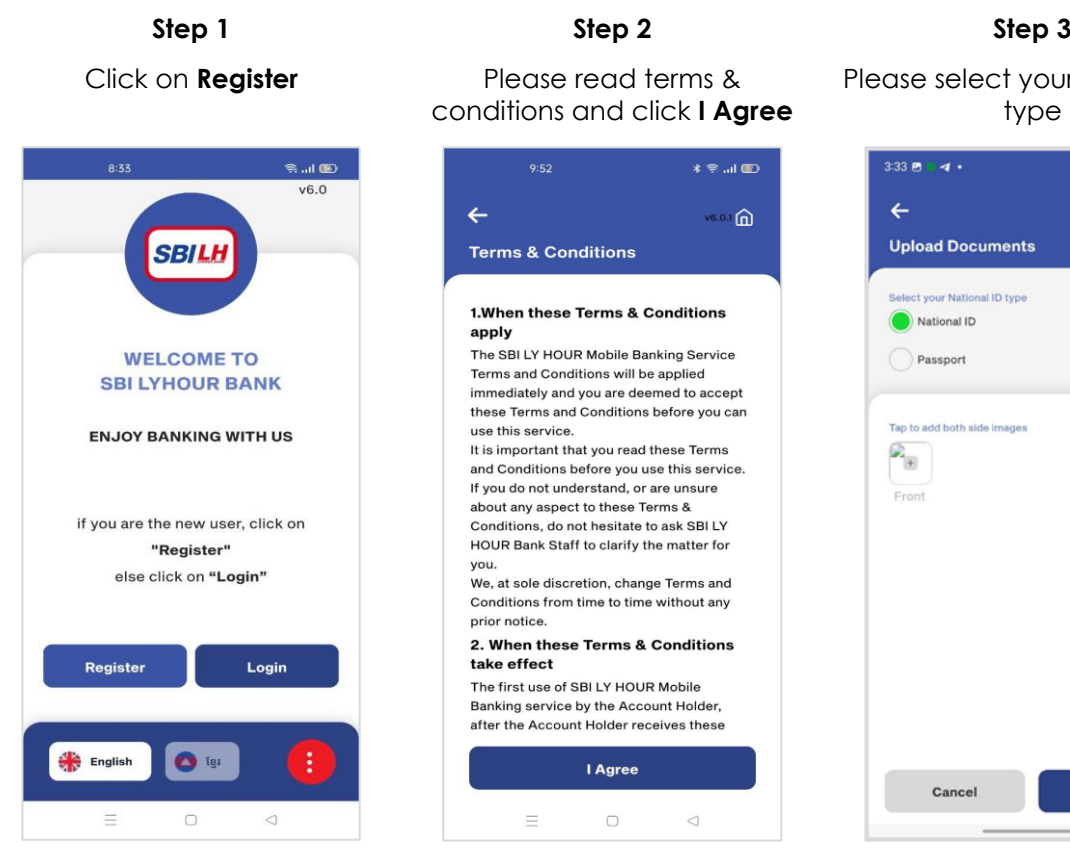

# conditions and click **I Agree**

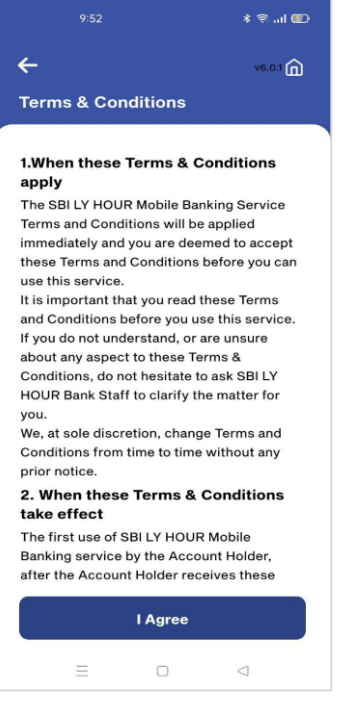

Please select your national ID type

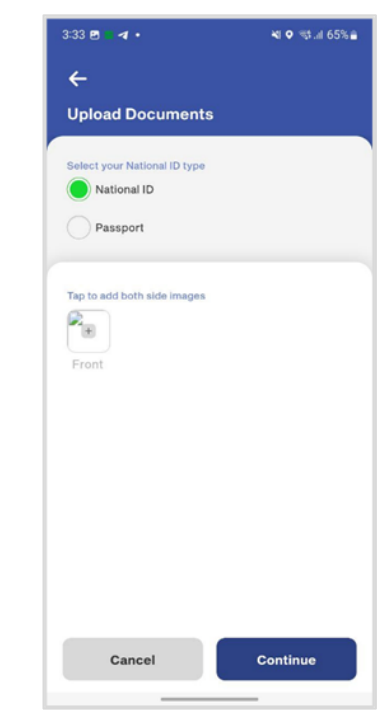

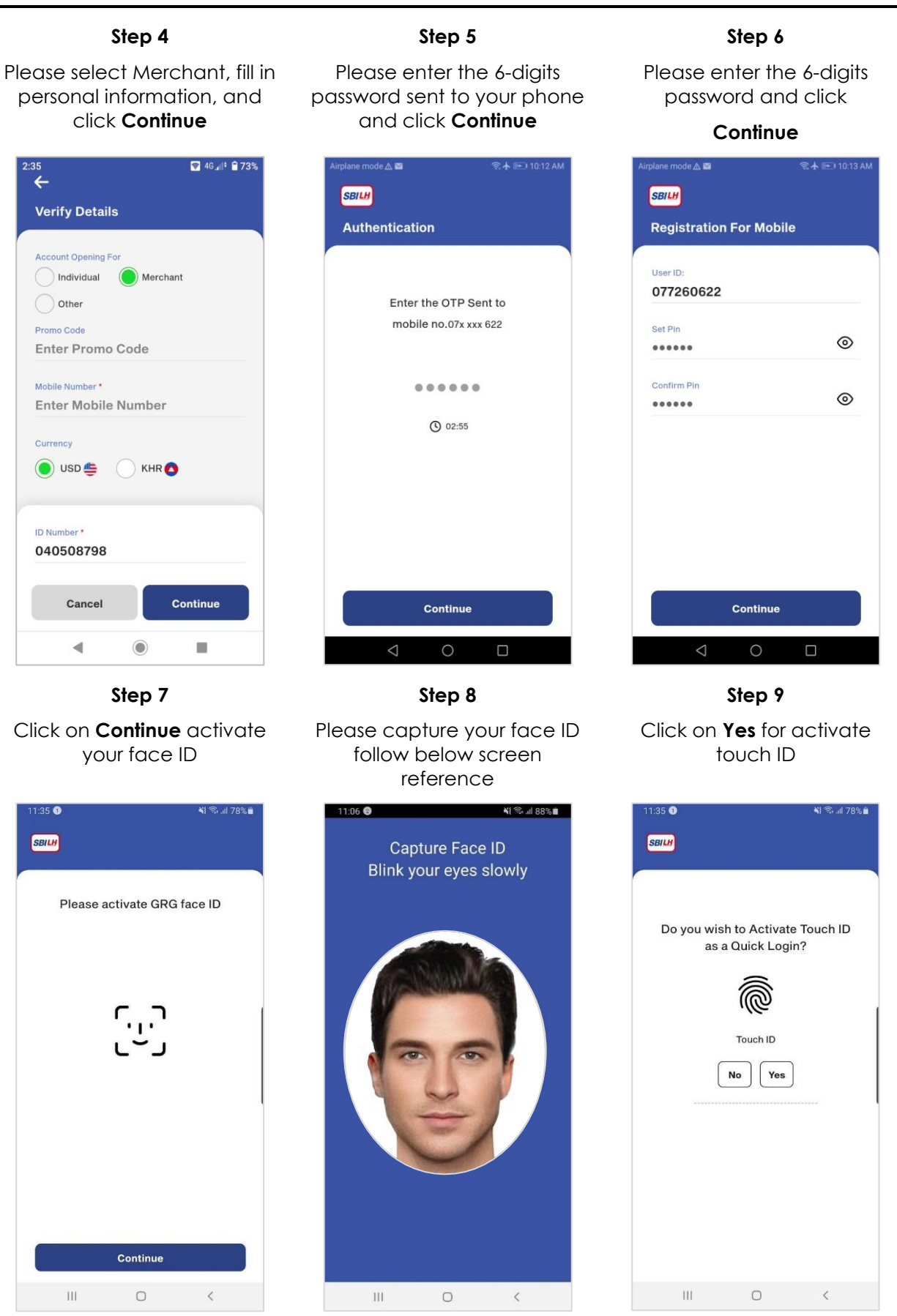

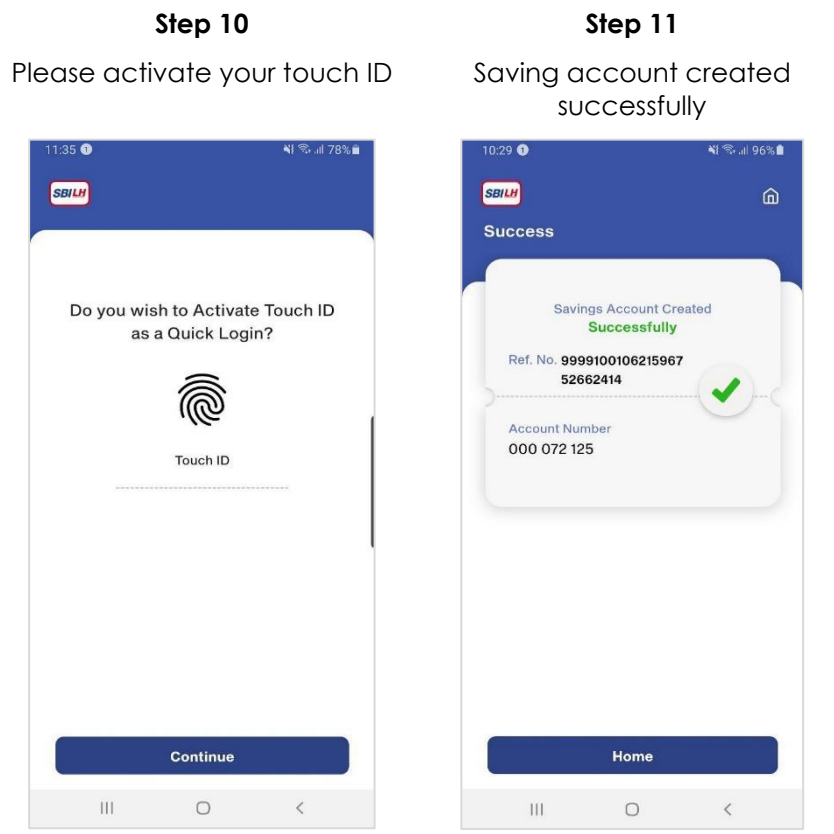

### **Note:**

- 6-digits password use for authorizing on transaction of mobile banking.
- 6-digits password can only be used on one mobile phone.
- Fingerprint scanning function may work depending on the type of phone user.
- For one account cannot operate on two different phones at the same time.

# <span id="page-8-0"></span>**4. FIRST TIME LOGIN WITH SBI LY HOUR MOBILE BANKING FOR EXISTING CUSTOMER**

For the existing customer who wants to use the mobile banking with SBILH, you must go to any branches of SBILH to activate your saving account for using the SBILH Mobile Banking. After activating your saving account, you will receive the SMS with the phone number that your mobile banking account had been registered successfully.

### **Step 1 Step 2 Step 3** Received SMS From SBILH Bank with User ID and PIN Airplane mode A  $10:41$ **NI 全国国99%** < SBILH BANK D Ù  $\leftarrow$ Tuesday, March 2, 2021 Your SBI LY HOUR Mobile **SBII** Your SBI LY HOUR Mobile<br>Banking account has been<br>registered successfully. Login<br>credentials are as follows. User ID: 0979715537, Pin: 093158. 778718 is your SBI LY HOUR<br>Bank verification code at<br>02/03/2021 on 12:03:17. DO<br>NOT SHARE THE OTP WITH<br>ANYONE. BANK NEVER CALLS<br>TO VERIFY OTP.  $\bullet$ User ID Enter User ID 12:03 PM Pin Thursday March 4, 2021 Enter Pin 964080 is your SBI LY HOUR<br>Bank verification code at<br>04/03/2021 on 02:07:20. DO<br>NOT SHARE THE OTP WITH<br>ANYONE. BANK NEVER CALLS<br>TO VERIFY OTP.  $\circled{B}$ Cancel 2:07 PM Wednesday, March 10, 2021 978911 is your SBI LY HOUR<br>Bank verification code at<br>1<u>0/03/2021</u> on 11:14:36. DO<br>NOT SHARE THE OTP WITH<br>ANYONE. BANK NEVER CALLS<br>TO VERIFY OTP.  $\bullet$ **English** 1:14 PM  $\bar{\rm III}$  $\circ$  $\overline{\left\langle \right\rangle }$

# $\approx 1$  EL1152 AM  $V59$ **FIRST TIME LOGIN**  $^{\circ}$ Login **Read Terms & Conditions**  $\bullet$  igi  $\triangle$  $\circ$  $\Box$

Login with **Username** and **PIN** Change Your PIN and Click **Update** 

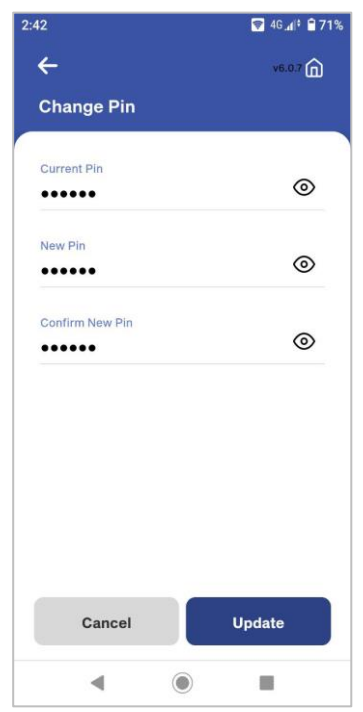

# **Step 4 Step 5 Step 6**

Capture Your Face ID

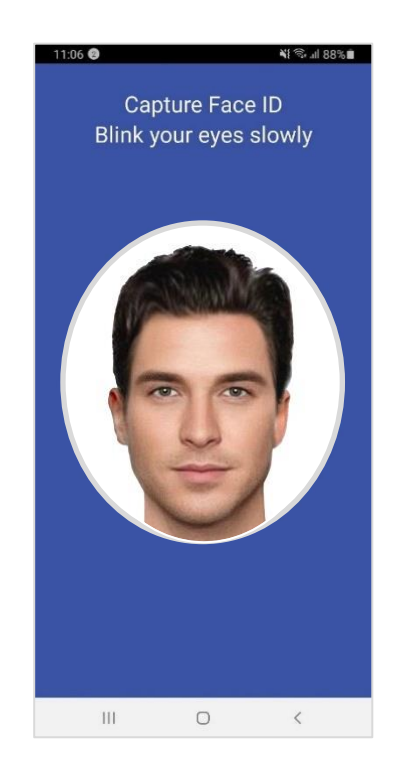

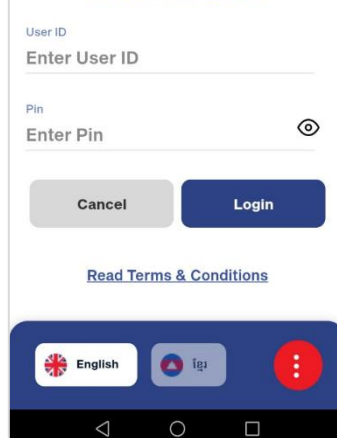

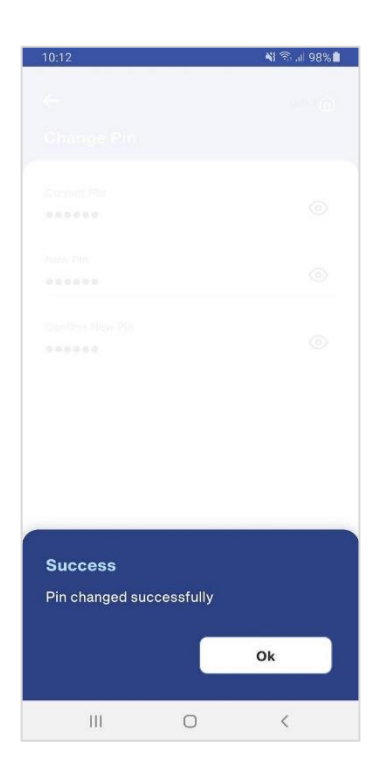

Pin changed successfully Please activate face ID as a quick login and **Continue**

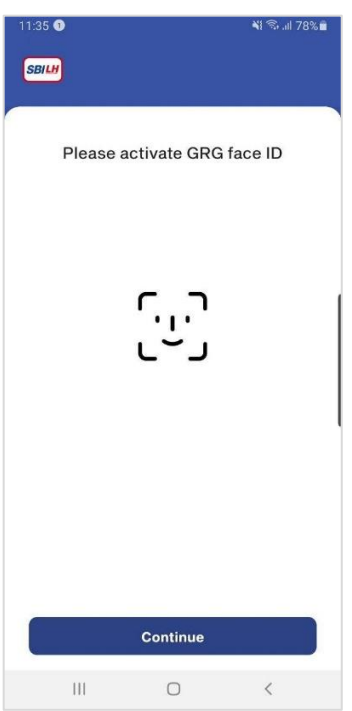

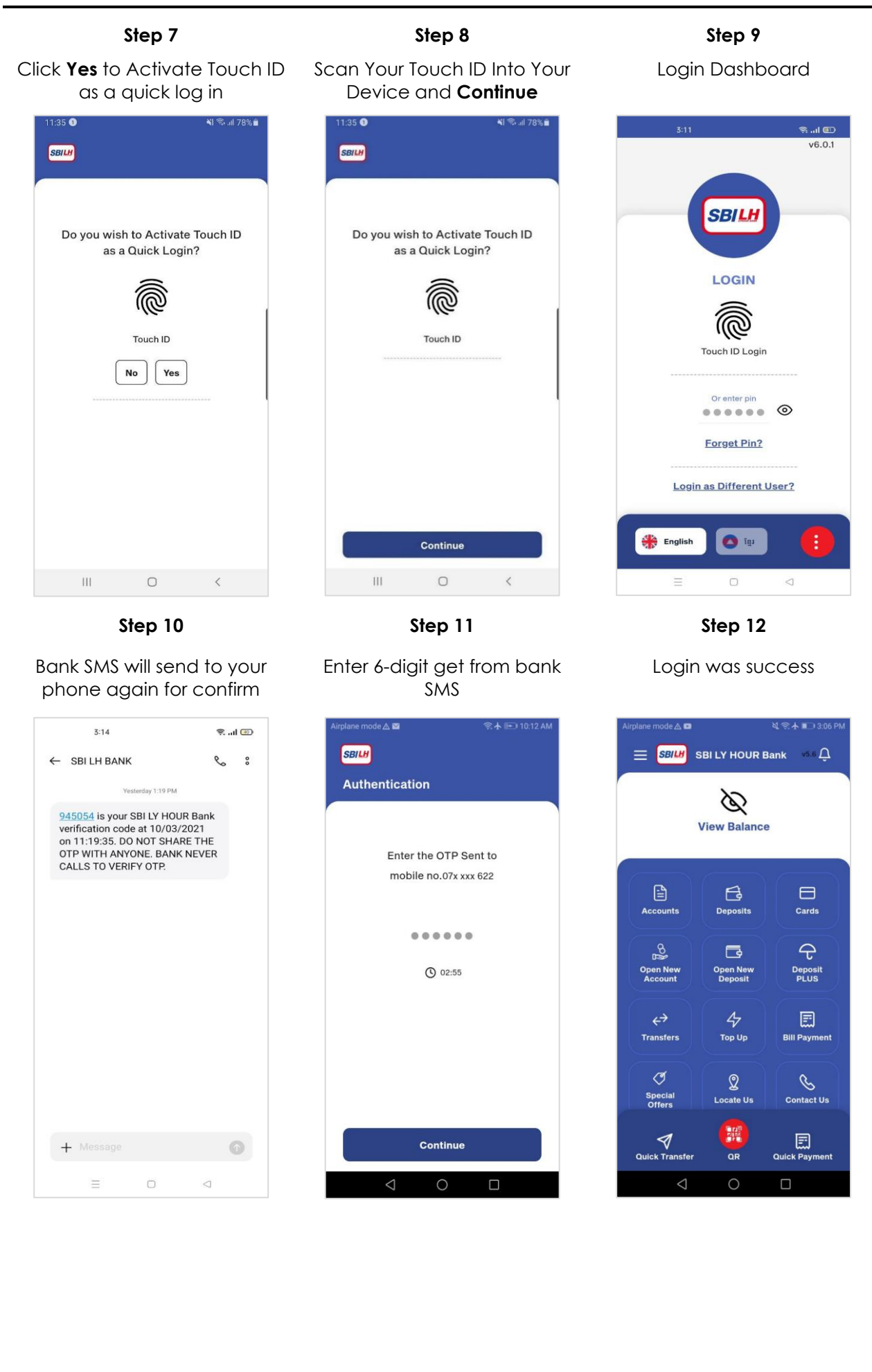

# <span id="page-11-0"></span>**5. HOW TO VIEW ACCOUNT DETAILS**

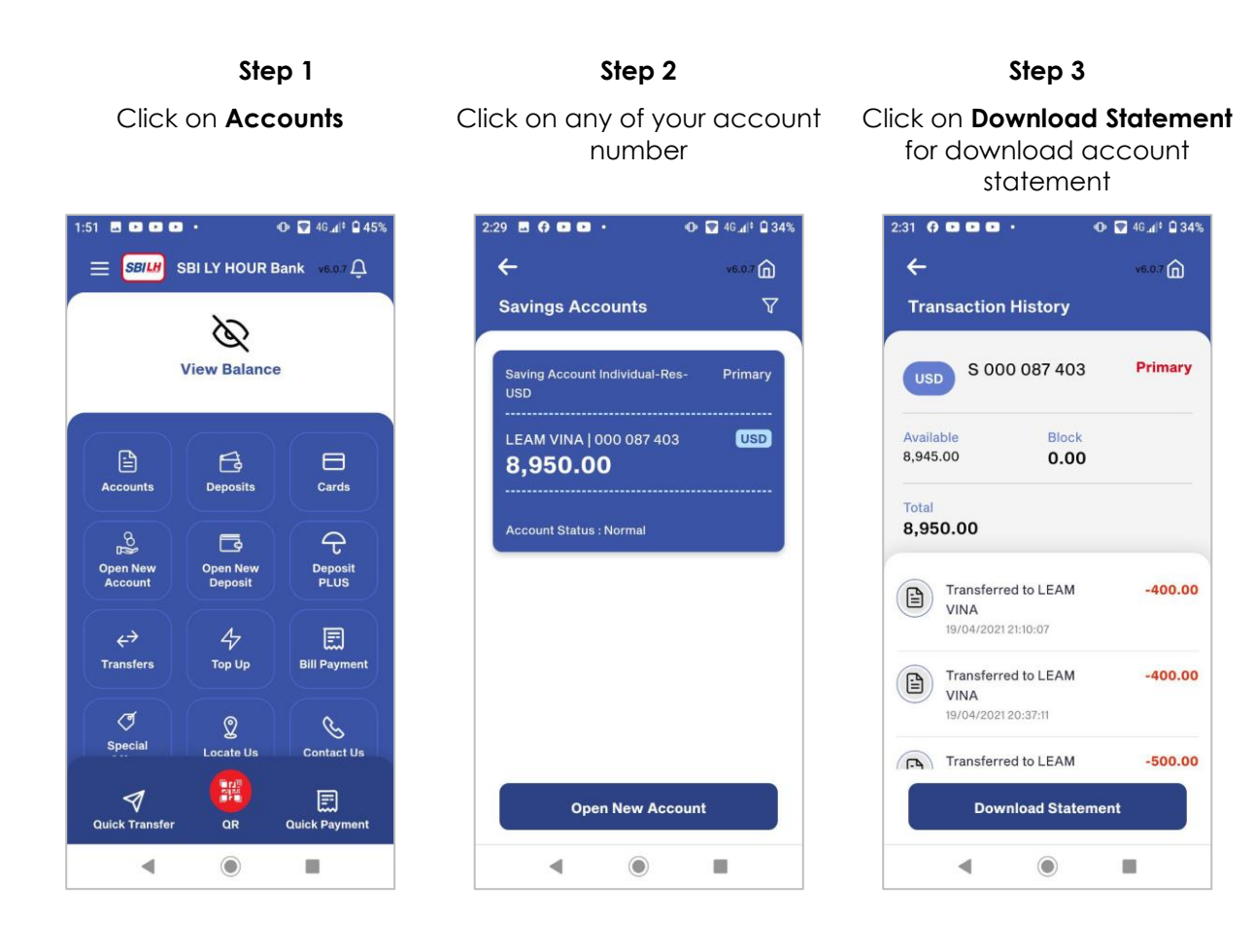

# <span id="page-11-1"></span>**6. HOW TO VIEW DEPOSIT DETAILS**

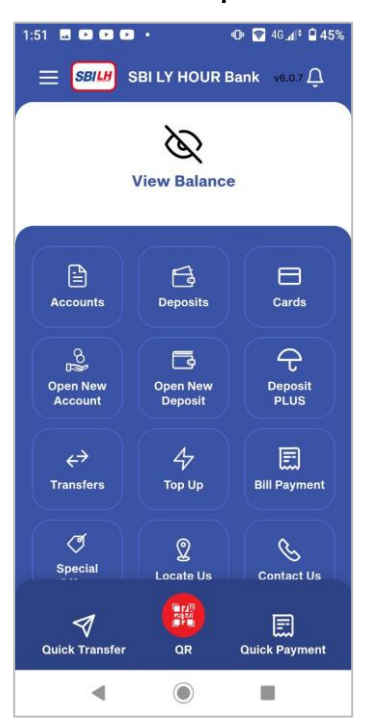

**Step 1 Step 2 Step 3**

Click on **Deposits** Click on any of your deposit View deposit details

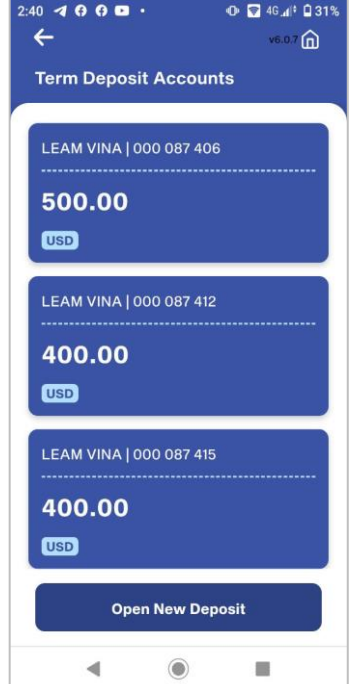

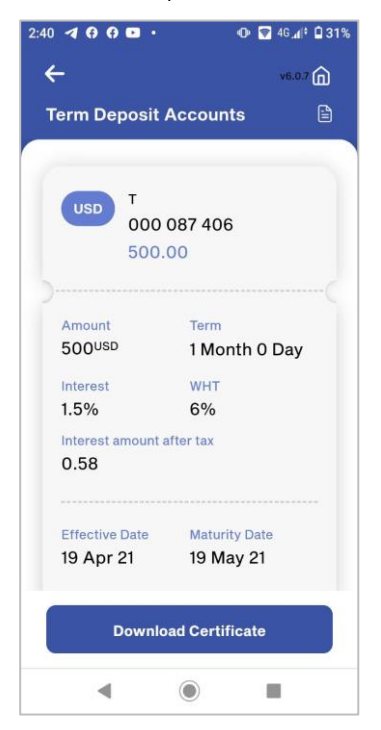

# <span id="page-12-0"></span>**7. OPEN NEW SAVING ACCOUNT**

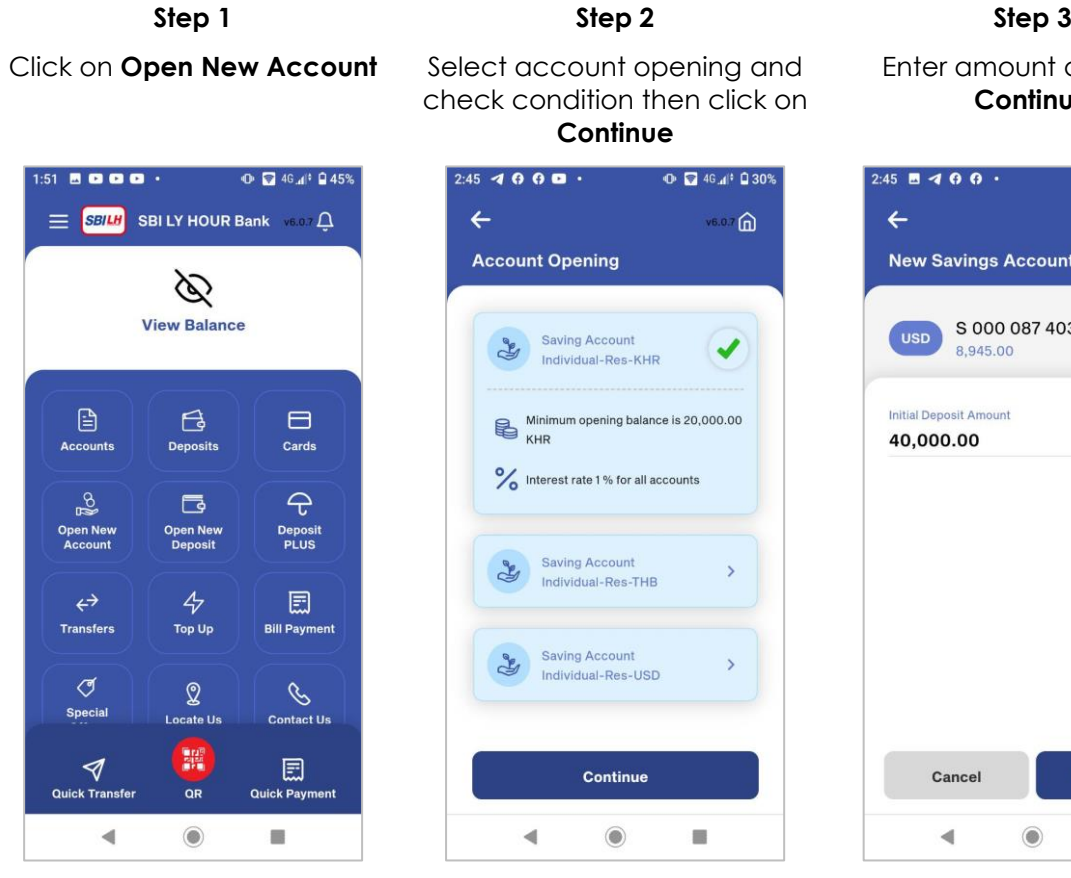

Review and Confirm then click **Continue**

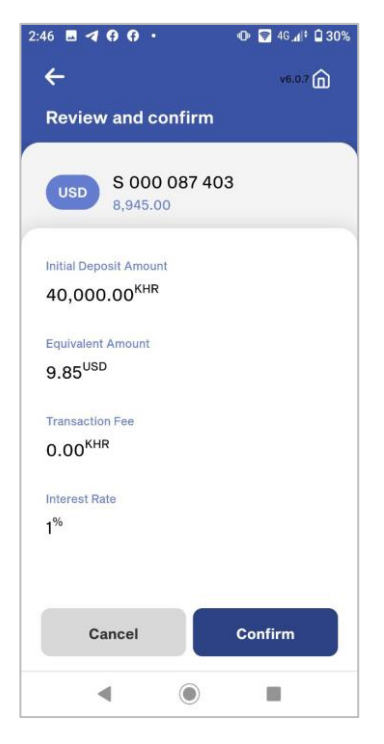

Enter 6-digits password Saving account created

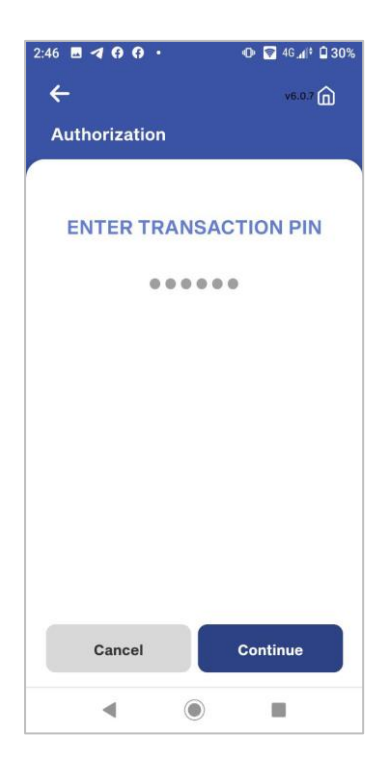

Enter amount and click **Continue**

**O D** 46.4<sup>6</sup> Q 30%  $2:45$  **B** 4 0 0  $\cdot$  $\leftarrow$  $6.076$ **New Savings Account** S 000 087 403  $\big($  usp 8,945.00 **Initial Deposit Amount** KHR 40,000.00 Cancel Continue  $\blacktriangleleft$  $^{\circ}$ S)

### **Step 4 Step 5 Step 6**

**successfully**

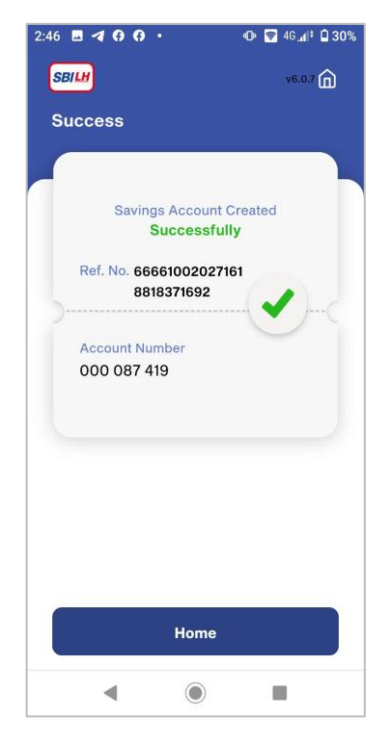

# <span id="page-13-0"></span>**8. OPEN NEW DEPOSIT ACCOUNT**

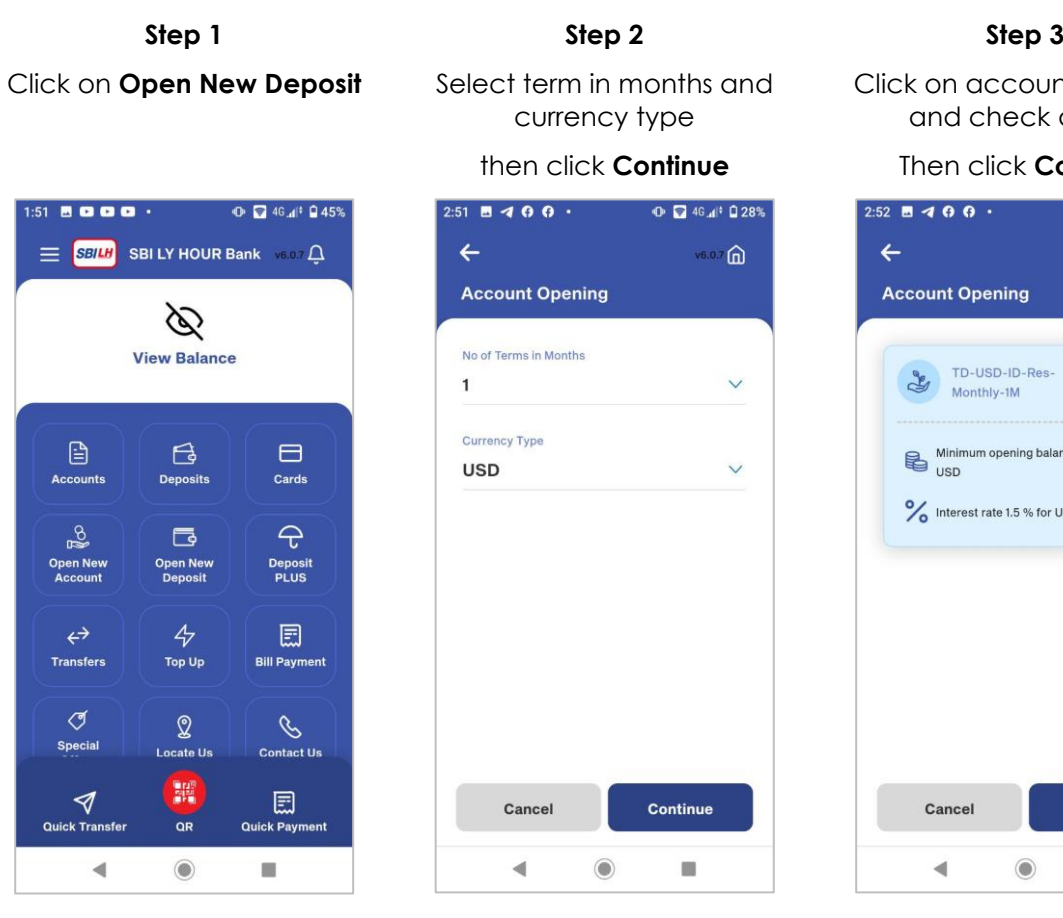

Enter amount and click

### **Continue**

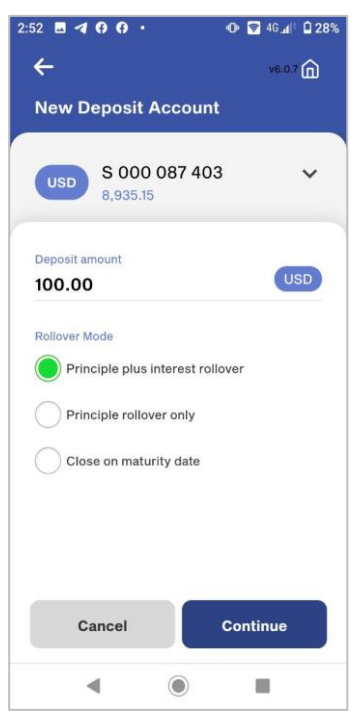

## Review and confirm then click **Continue**

 $\vee$ 

 $\vee$ 

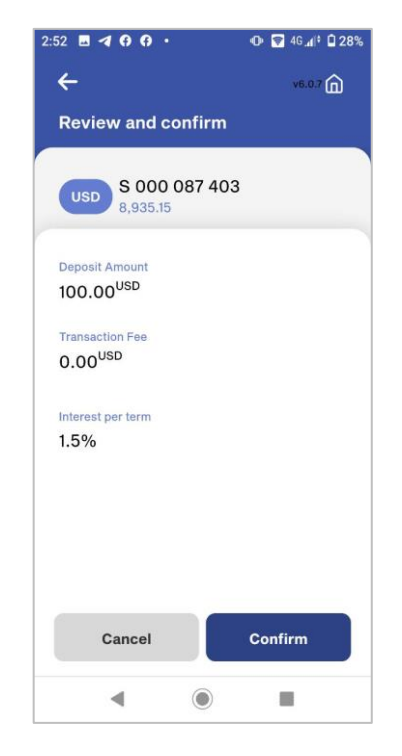

Click on account selected and check details

### Then click **Continue**

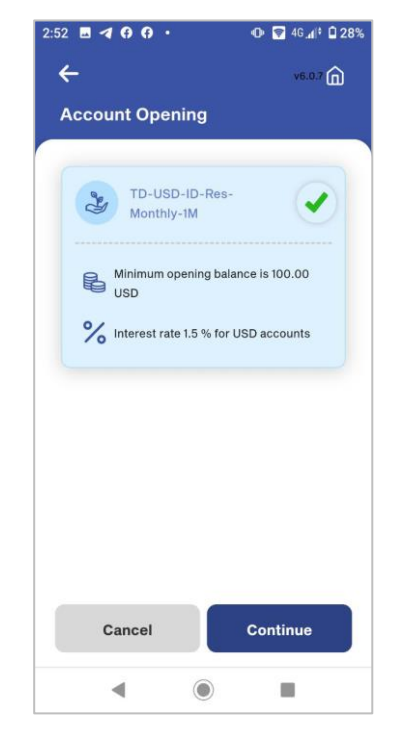

### **Step 4 Step 5 Step 6**

Enter 6-digits password

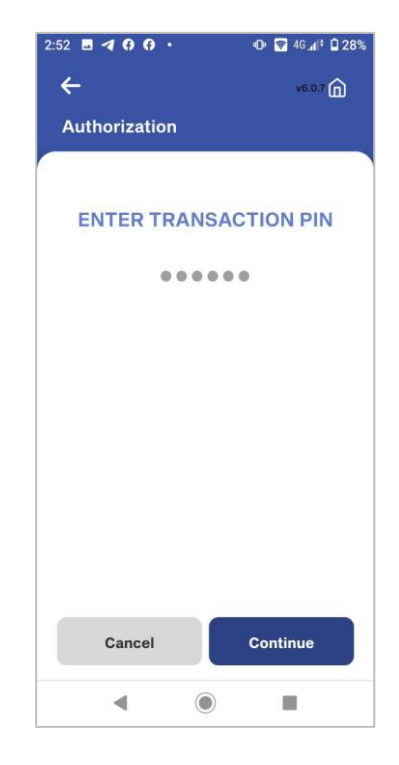

### **Step 7**

Term deposit account created

### **Successfully**

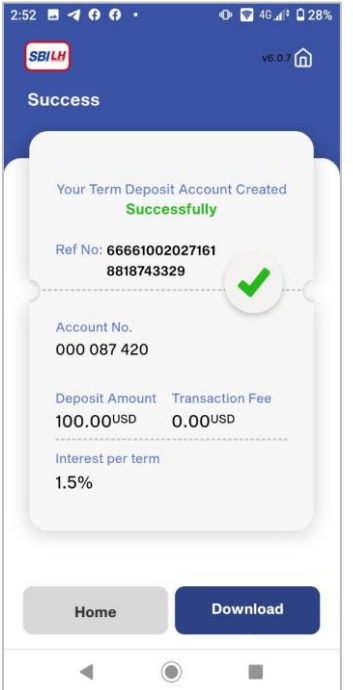

## <span id="page-14-1"></span><span id="page-14-0"></span>**9. OPEN DEPOSIT PLUS**

## **9.1 OPEN DEPOSIT PLUS FOR OWN**

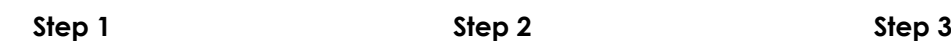

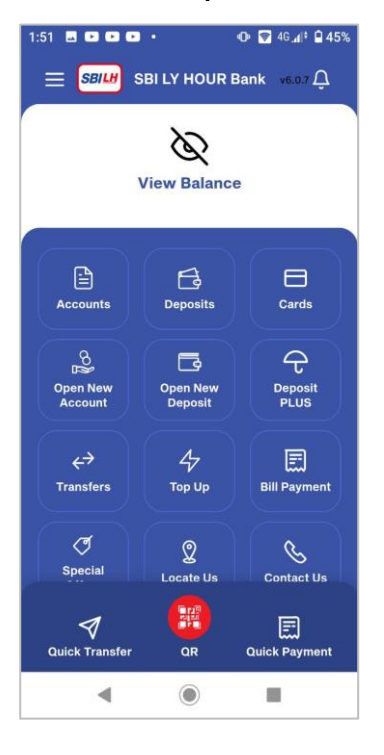

Click on **Deposit Plus** Click on **Open New Account** Select deposit plus type

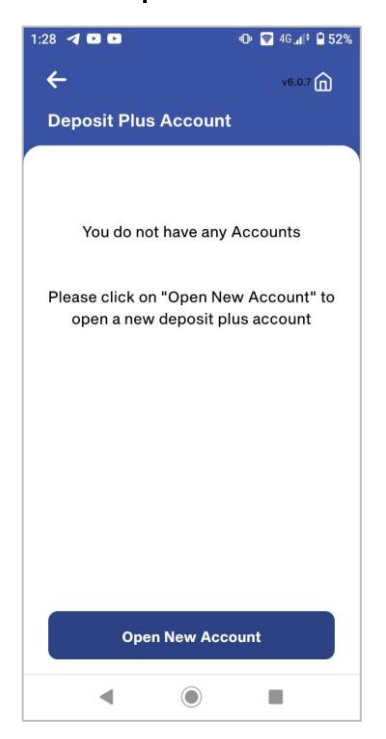

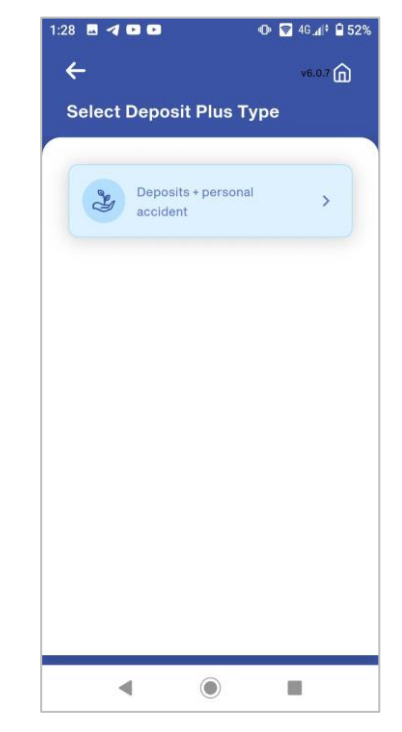

### **Step 4 Step 5 Step 6** Select product and check Select open account for own condition then **Continue** by click on **Own** 1:28 **8 4 8 8** 28 8 4 8 8 **O Q** 4G 4<sup>2</sup> 9 52% **O** 2 46 4 2 52%  $\leftarrow$  $\leftarrow$  $v6.07$   $\bigoplus$  $10^{16.07}$ **Select Product Open Account For** Deposit-5000  $26$  own  $\rightarrow$ Minimum opening balance is 300.00 Third Party % Interest rate 5.75 % per annum  $\circled{f}$  No premium fee 5000 USD personal accident insurance coverage  $\mathbf{r}$ Deposit-10000 Continue  $^{\circ}$  $\blacktriangleleft$  $\circledcirc$  $\equiv$  $\blacktriangleleft$ 量

Read terms and conditions then click on **I Agree**

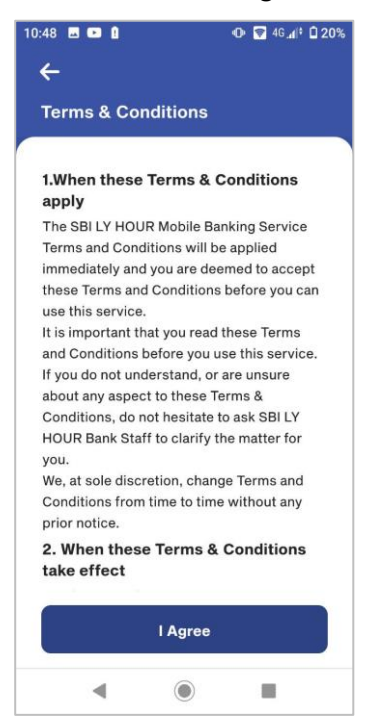

**Step 7 Step 8 Step 9** Select national ID type and add both side image

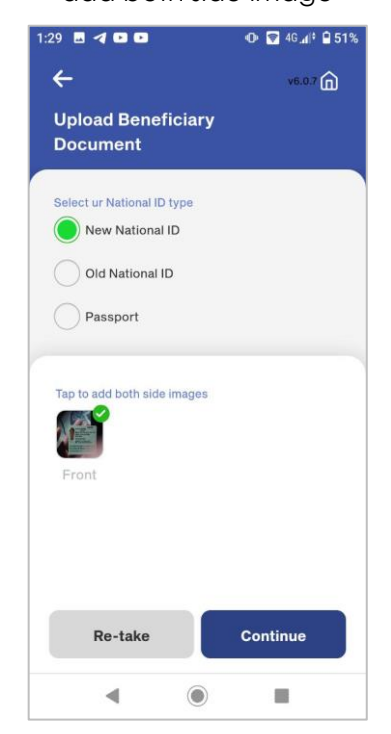

Enter amount and select rollover mode then click on **Continue**

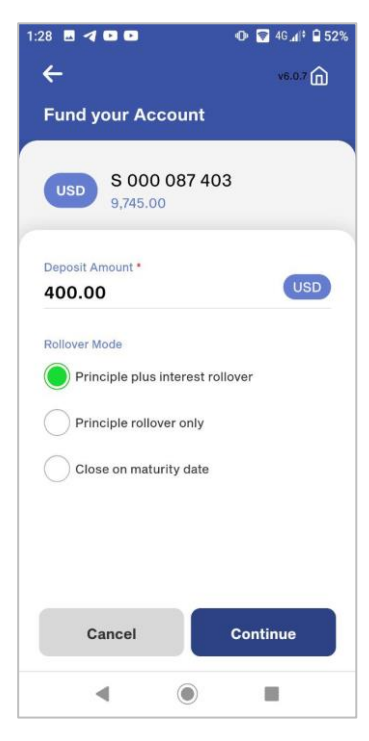

Fill in personal information

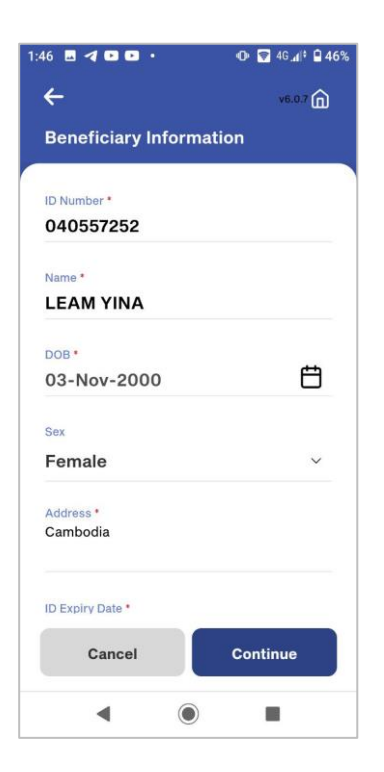

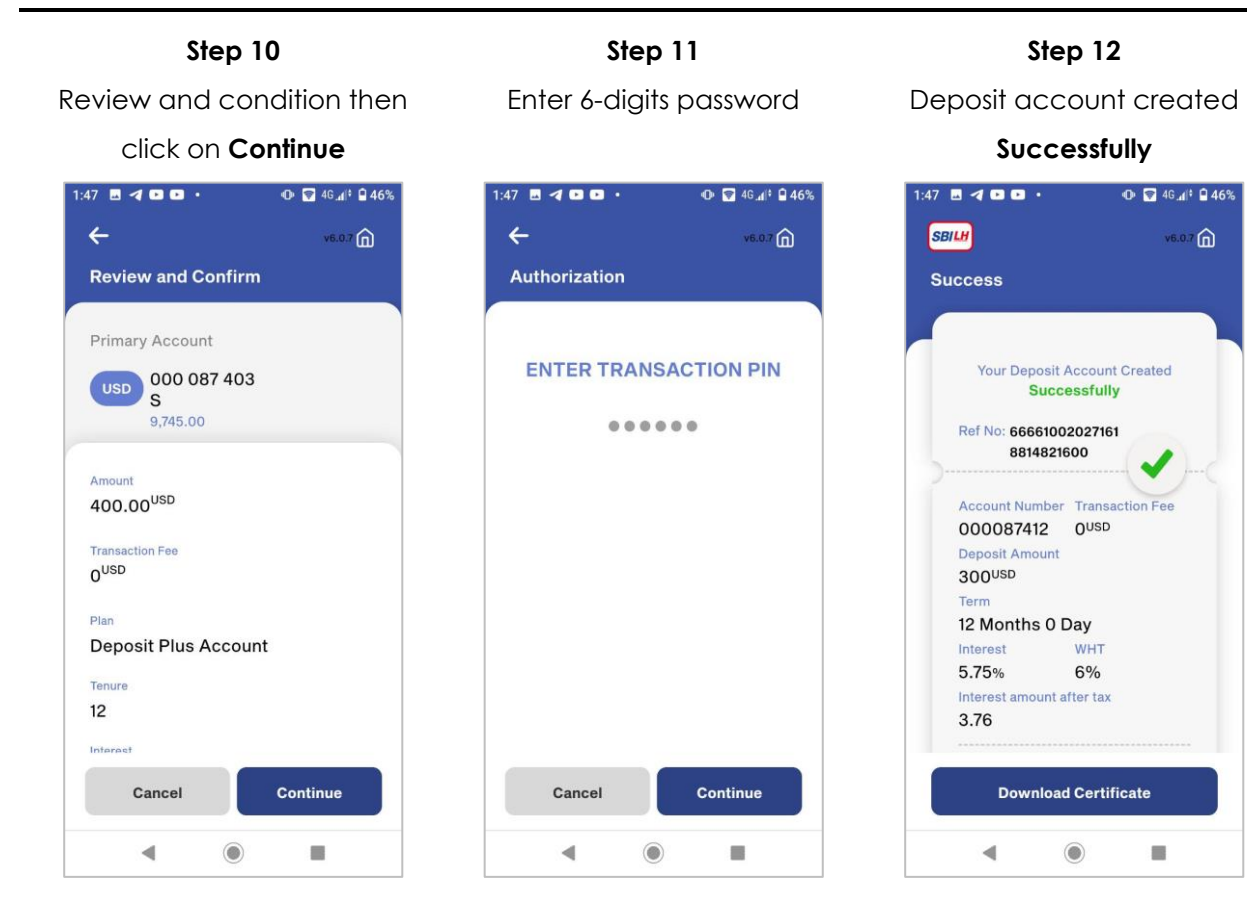

## <span id="page-16-0"></span>**9.1 OPEN DEPOSIT PLUS FOR THIRD PARTY**

Ø **View Balance** 

 $\mathbf{G}$ 

Deposits

 $\Box$ 

Open New<br>Deposit

 $\mathbf{\Omega}$ 

**Locate Us** 

麗

 $\overline{OP}$ 

 $\circledcirc$ 

圓

 $\blacksquare$ 

1:51 **B B B B B** 

₿

ह्

 $\sigma$ 

◀

**Quick Transfe** 

 $\triangleleft$ 

# **Step 1 Step 2 Step 3**

 $\mathbf{D}$  t.e.sv

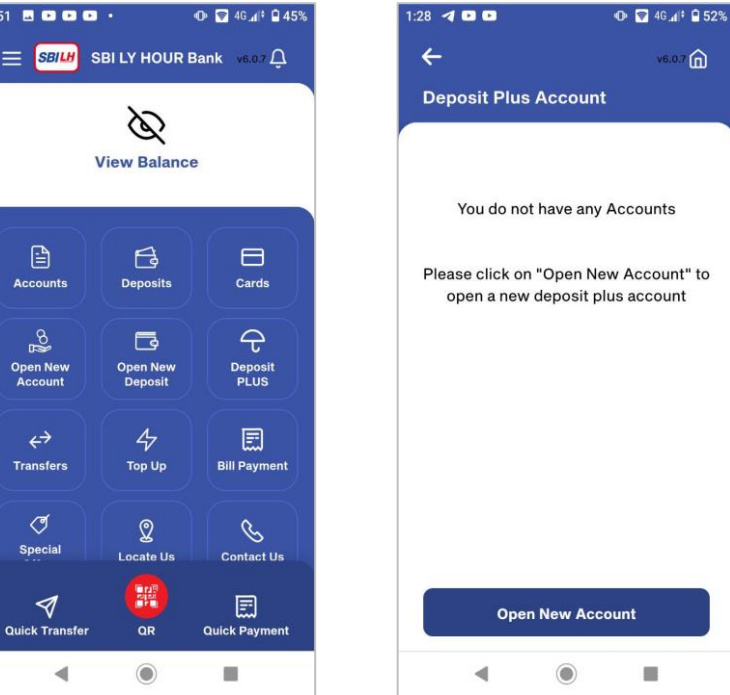

## Click on **Deposit Plus** Click on **Open New Account** Select deposit plus type

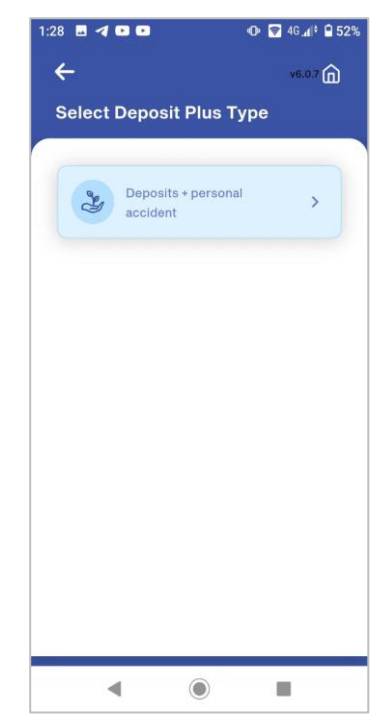

### $\leftrightarrow$  $\overline{\psi}$ 圓 Transfers Top Up

 $\equiv$ 

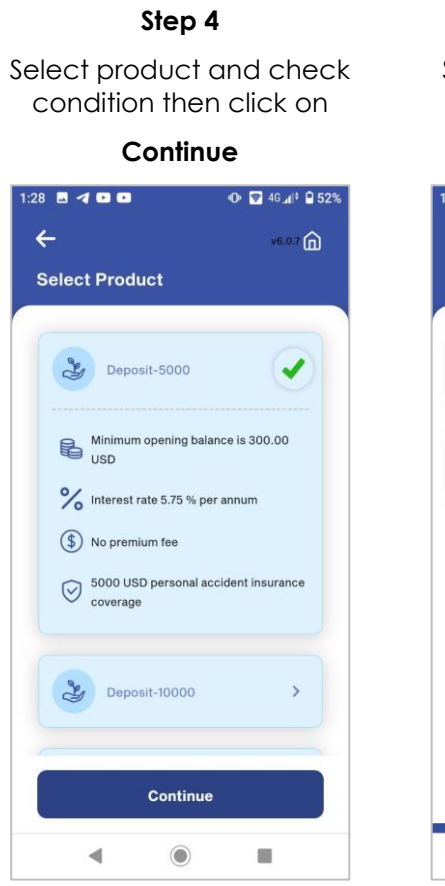

**Step 7 Step 8 Step 9** Read terms and conditions then click on **I Agree**

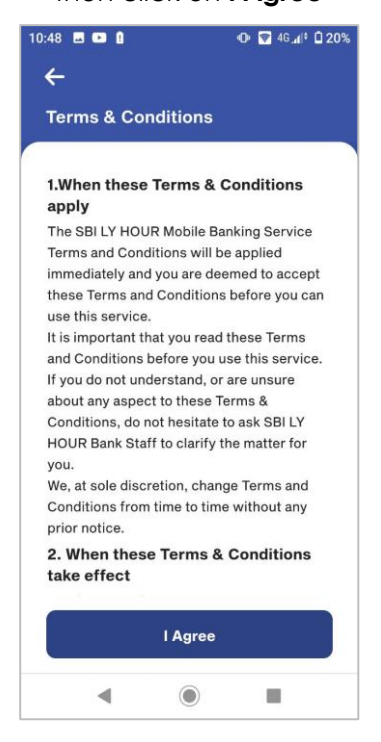

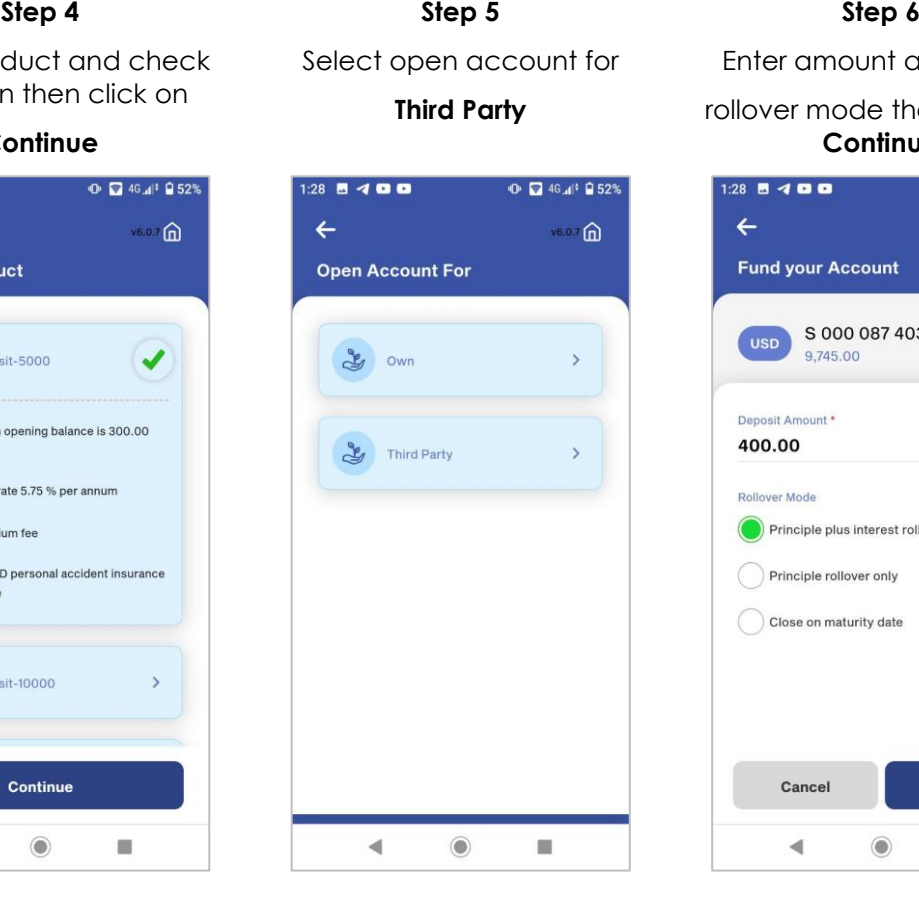

Select national ID type and add both side image

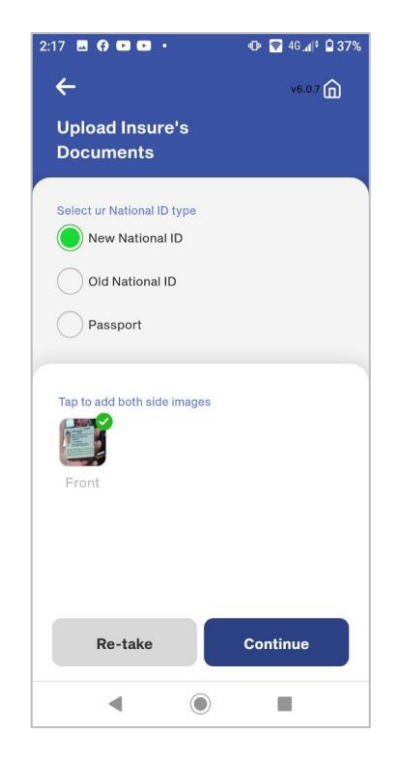

SBI LY HOUR Bank Plc. SBI LY HOUR Mobile Banking Application User Guide

Enter amount and select rollover mode then click on **Continue**

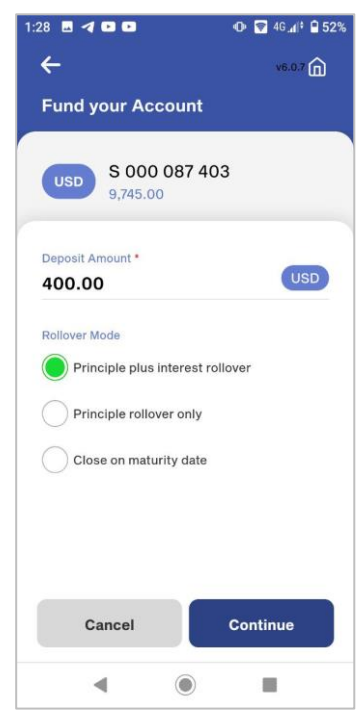

Enter insurer's information

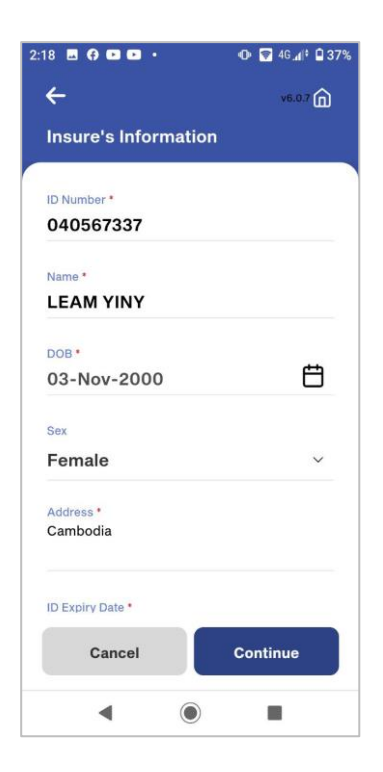

 $2:20$  **8 0 0 0**  $\cdot$ 

Authorization

Cancel

 $\blacktriangleleft$ 

**ENTER TRANSACTION PIN** 

......

 $\leftarrow$ 

**O** 2 46 4 2 36%

 $\hat{\mathbf{m}}$  $v6.0.7$ 

**O** 2 46.4 0 36%

 $(6.07)$ 

### **Step 10 Step 11 Step 12** Select national ID type and Enter beneficiary information Review and confirm then click add image of beneficiary and click on **Continue** on **Continue** documents and click **Continue**  $211 8400.$  $\odot$   $\Box$  4G,  $\parallel$ <sup>2</sup>  $\Box$  40%  $2:19$  **6 0 0 0**  $\cdot$ \* 全司()<br>- $\leftarrow$  $\leftarrow$  $v6.07$  m  $\leftarrow$  $V6.0.1 \n *m*$ **Beneficiary Information Review and Confirm Upload Beneficiary Documents** ID Number \* Primary Account Select ur National ID type 040597765 USD 000 087 403 New National ID  $\mathbf{s}$ Old National ID Name\* 9,345.00 **LEAM YEIKA** Passport Amount DOB \* 400.00<sup>USD</sup> 户 03-Nov-2000 Tap to add both side images **Transaction Fee** OUSD<sub>0</sub> Sex Male  $\checkmark$ Plan Address \* Cambodia Tenure  $12$ ID Expiry Date \* Infornet Cancel Continue Cancel Re-take Continue  $\blacktriangleleft$  $\Box$  $\equiv$  $\Box$  $\triangleleft$ 6

### **Step 13 Step 14**

Enter 6-digits password Deposit account created

## **Successfully**

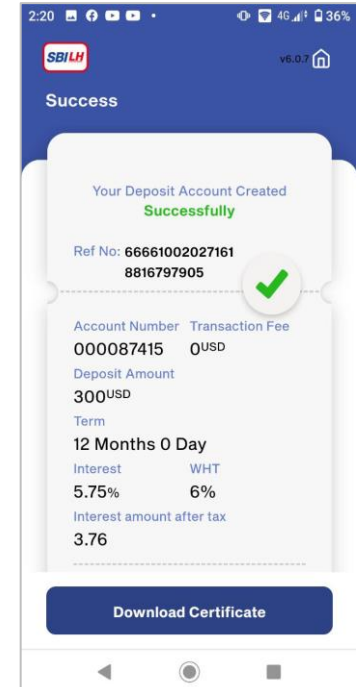

**Deposit Plus Account** Continue  $\blacktriangleleft$  $\circledcirc$ g,

### Prepared by Digital Banking Development Department Page 16 of 53 Internal and External Use

 $\begin{matrix} \bullet \\ \bullet \end{matrix}$ 

Continue

 $\blacksquare$ 

## <span id="page-19-1"></span><span id="page-19-0"></span>**10. FUND TRANSFERS**

## **10.1 TRANSFER TO OWN ACCOUNT**

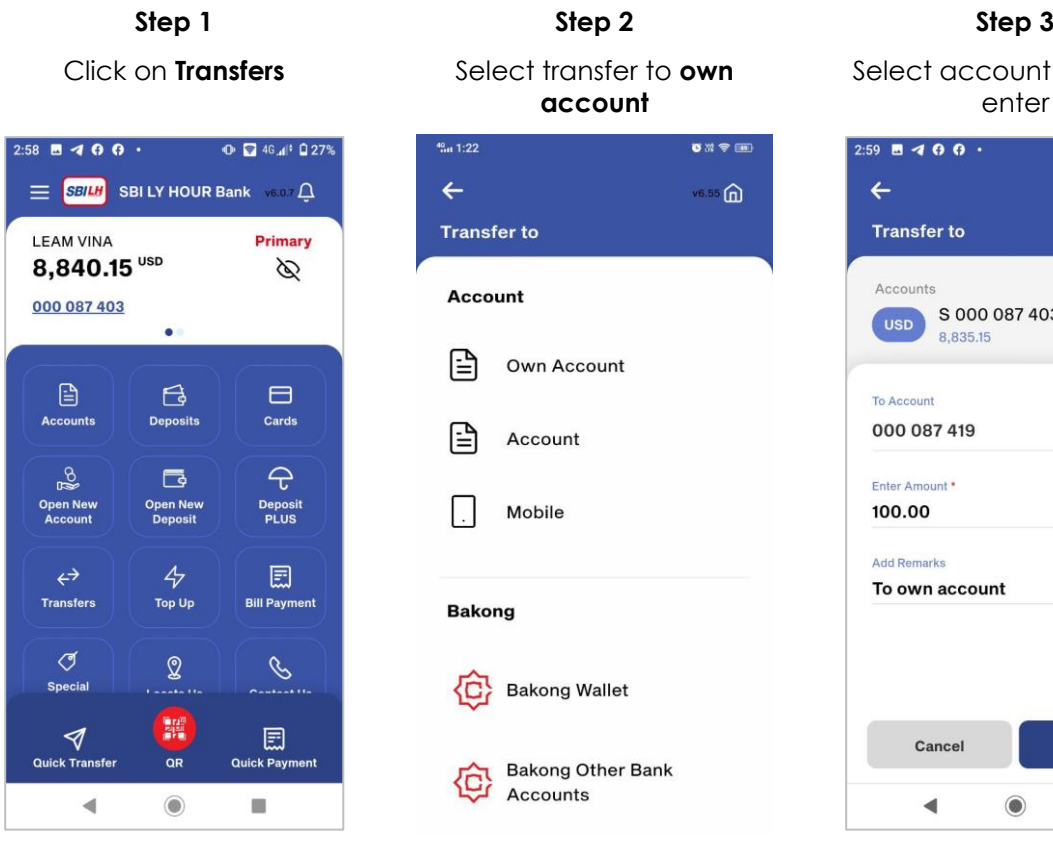

### Review and confirm then click on **Continue**

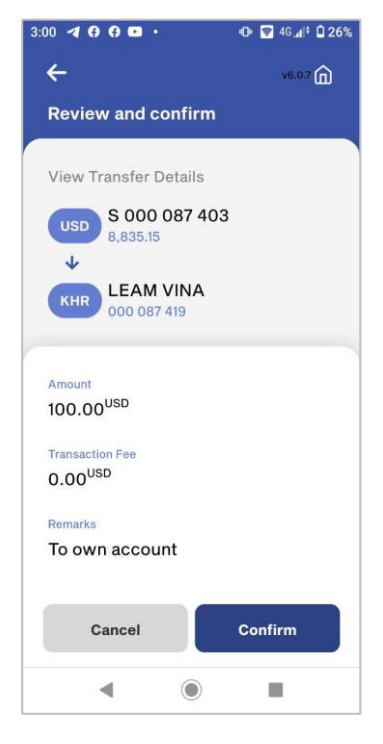

**account** <sup>40</sup><sub>itt</sub> 1:22  $\bullet$   $m \in \mathbb{R}$  $\leftarrow$  $(6.55)$ **Transfer to Account** 囼 Own Account 囼 Account  $\Box$ Mobile **Bakong** 선 **Bakong Wallet Bakong Other Bank** {c} Accounts **Step 4 Step 5 Step 6**

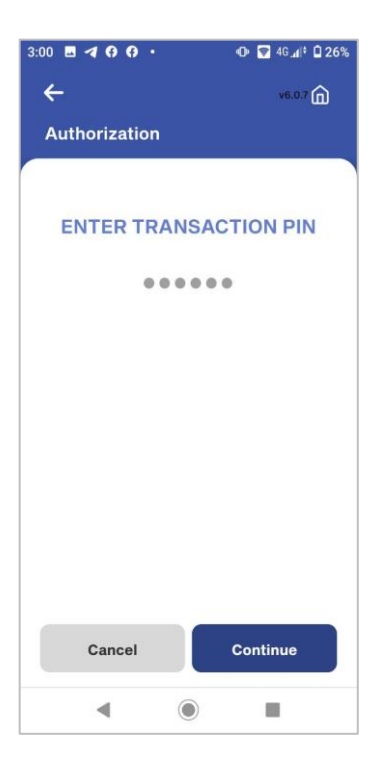

Select account type and enter  $2:59$   $-400$  · **O** 2 46.4 0 27%  $\leftarrow$  $(6.0.7)$ **Transfer to** 

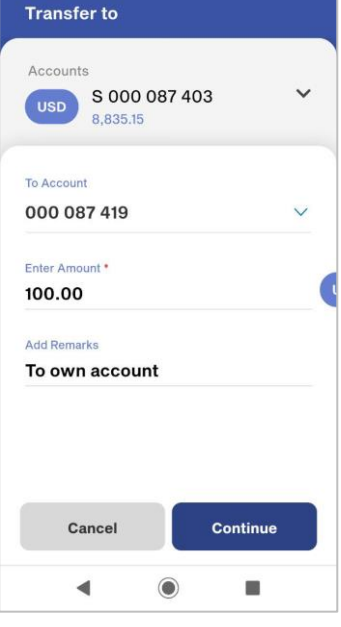

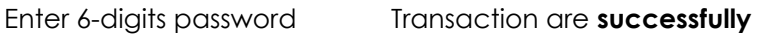

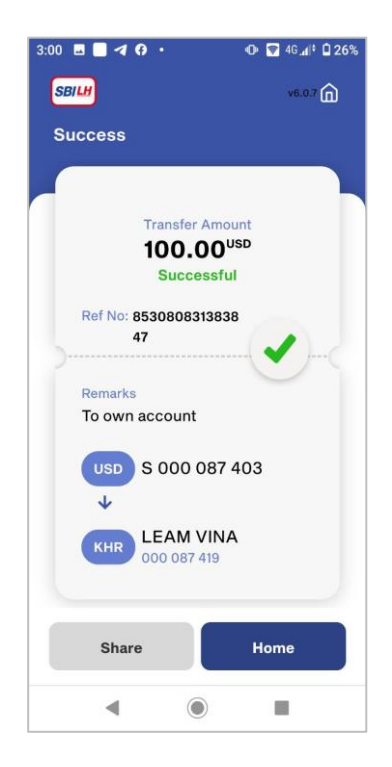

### **10.2 TRANSFER TO OTHER ACCOUNT**

<span id="page-20-0"></span>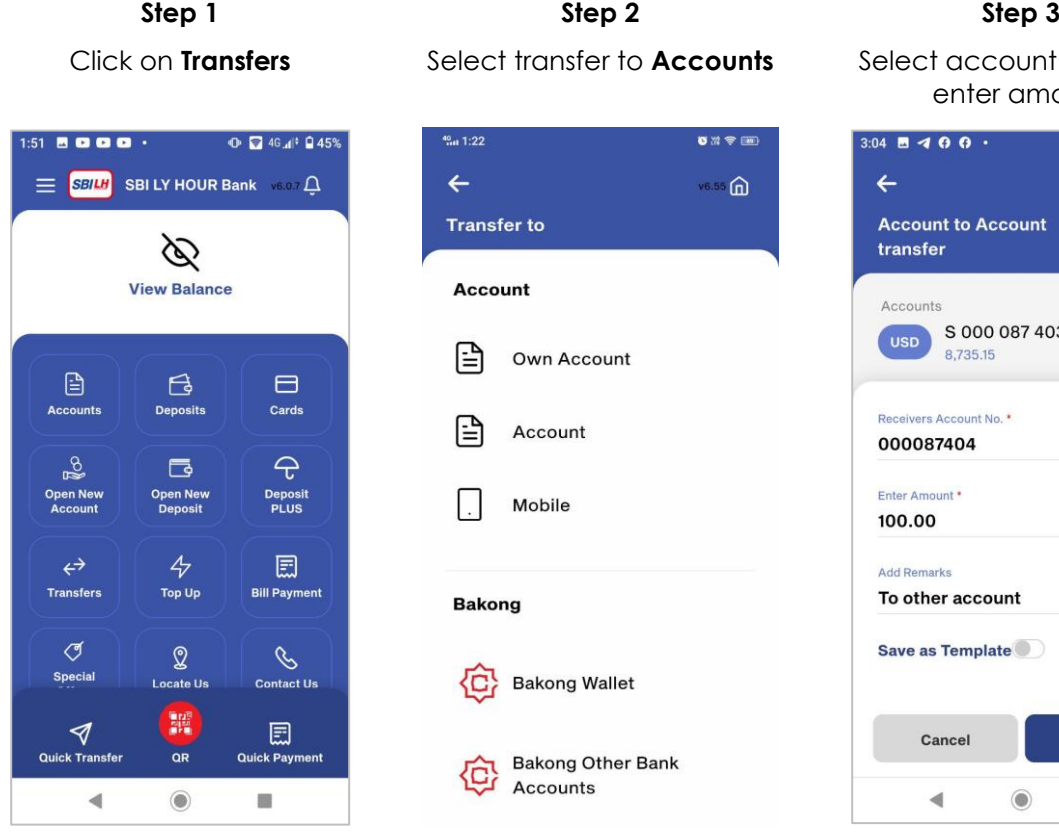

Review and confirm then click on **Continue**

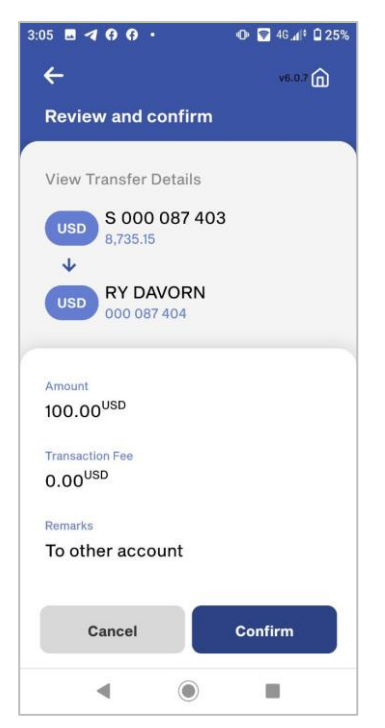

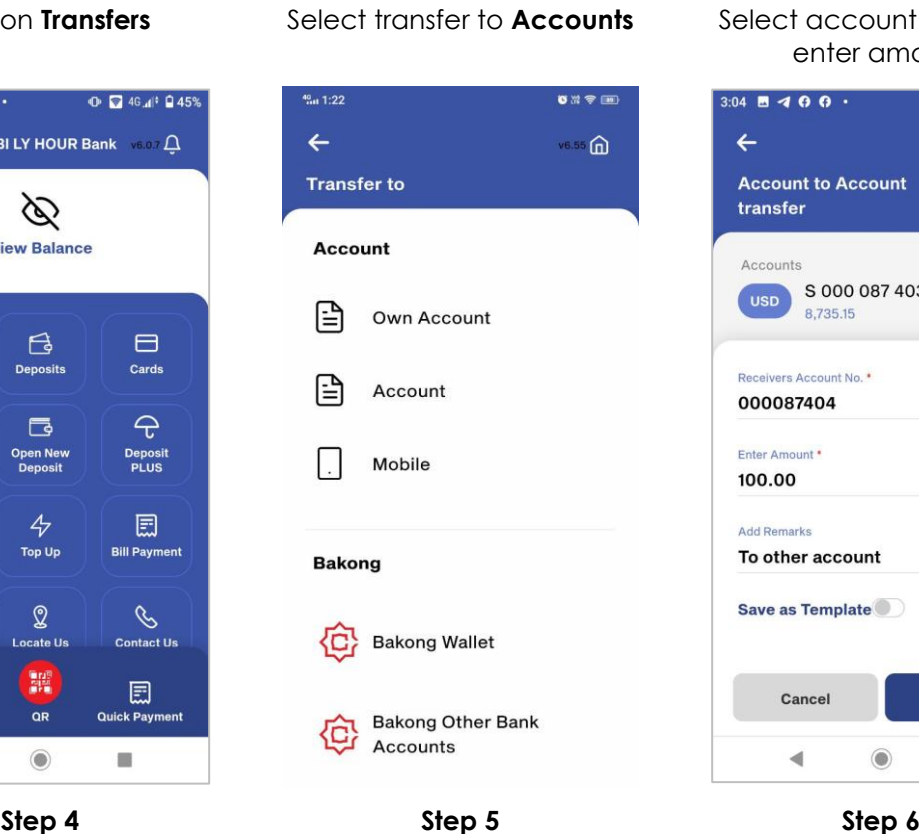

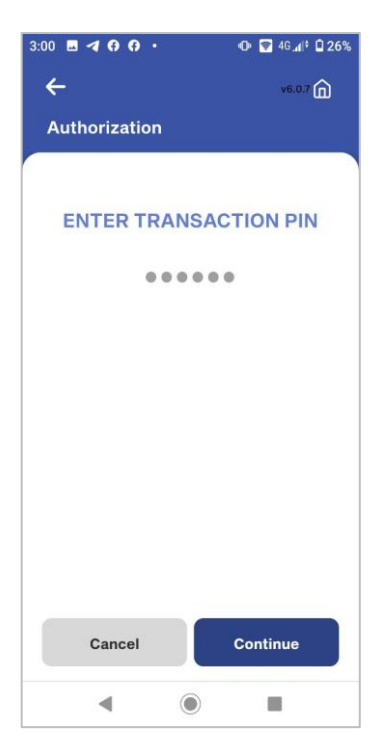

**Is** Select account type and enter amount

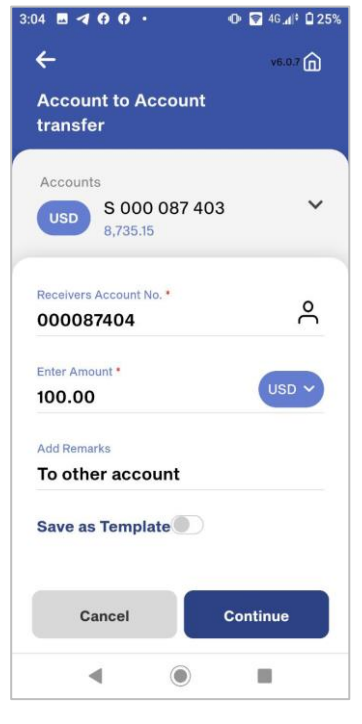

Enter 6-digits password Transaction are **Successfully**

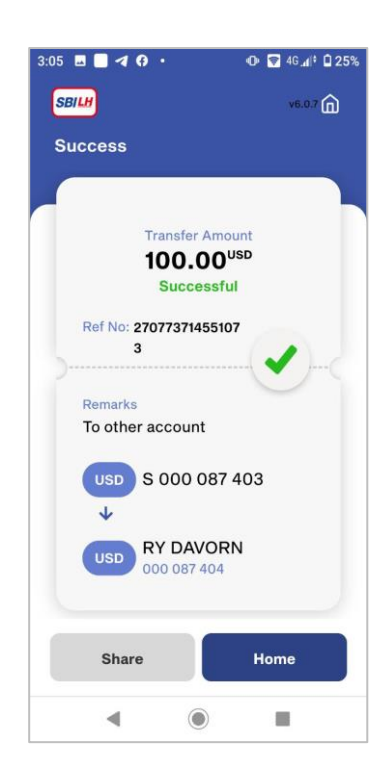

### **10.3 TRANSFER TO MOBILE NUMBER**

### <span id="page-21-0"></span>**Step 1 Step 2 Step 3** Click on **Transfers** Select transfer to **Mobile** Input Phone Number and 1:51 **BOOO** . **O C** 46 d<sup>\*</sup> **Q** 45%  $\equiv$  SBILH SBILY HOUR Bank ve.or  $\Delta$ Þ **View Balance** €  $\mathbf{G}$  $\Box$ Accounte Deposits Cards  $\overline{a}$  $\overline{P}$ ा **Open New**<br>Deposit Deposi  $\overline{\triangledown}$ 圓  $\leftrightarrow$ **Transfers** Top Up **Bill Payment**  $\sigma$  $\mathbf{\Omega}$  $\mathscr{C}$ ocate U **Contact Us** 麗 圓  $\blacktriangleleft$  $\overline{a}$ Ouick Trai Quick Pay

 $\circledcirc$ 

 $\equiv$ 

 $\blacktriangleleft$ 

Review and confirm then click on **Continue**

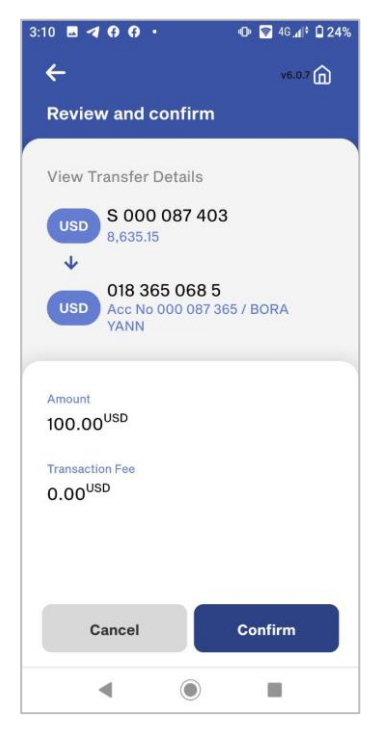

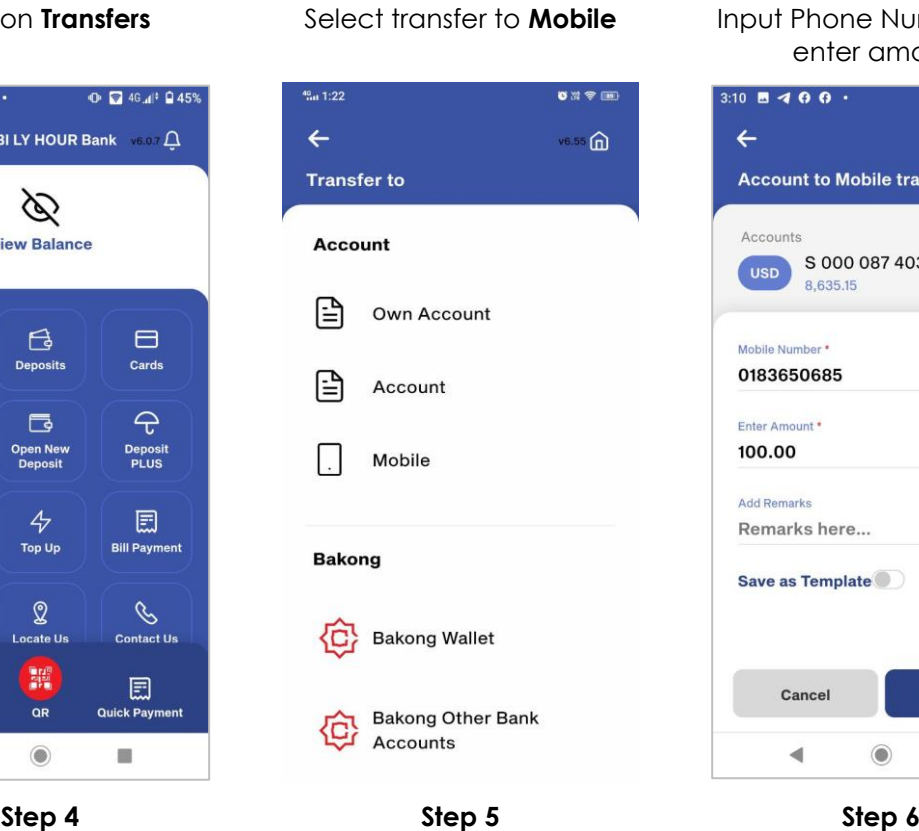

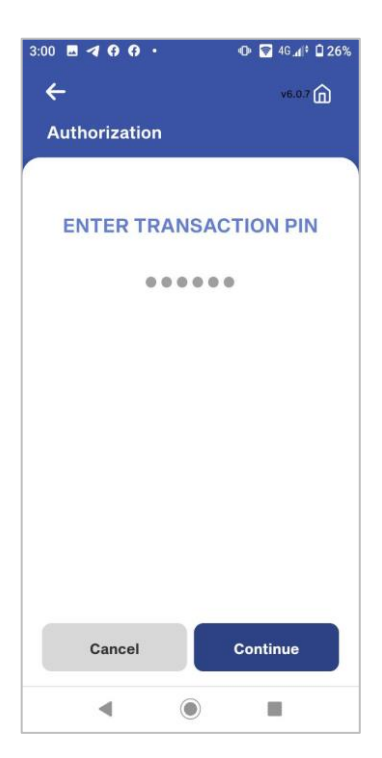

enter amount

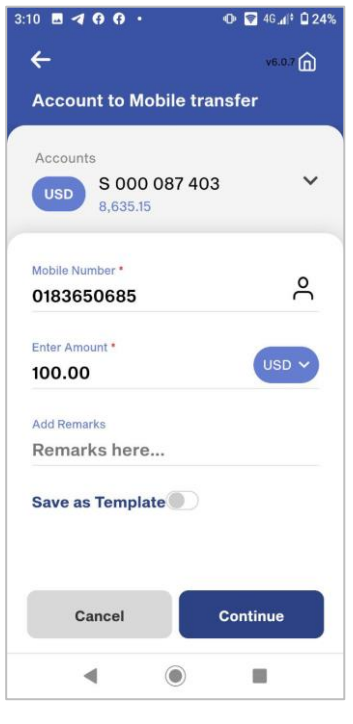

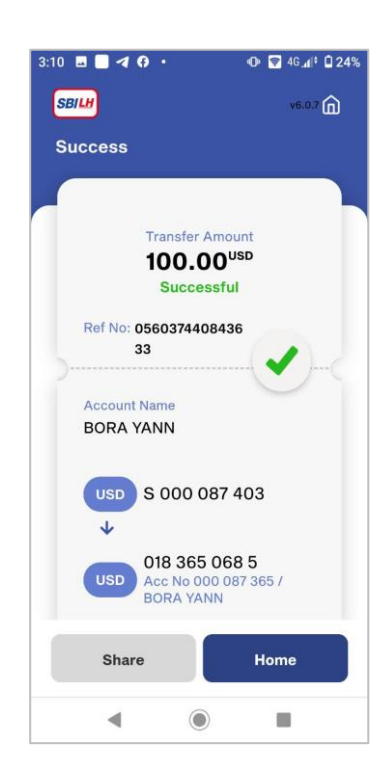

Enter 6-digits password Transaction are **Successfully**

### **10.4 TRANSFER TO LY HOUR 9 DIGIT CODE**

<span id="page-22-0"></span>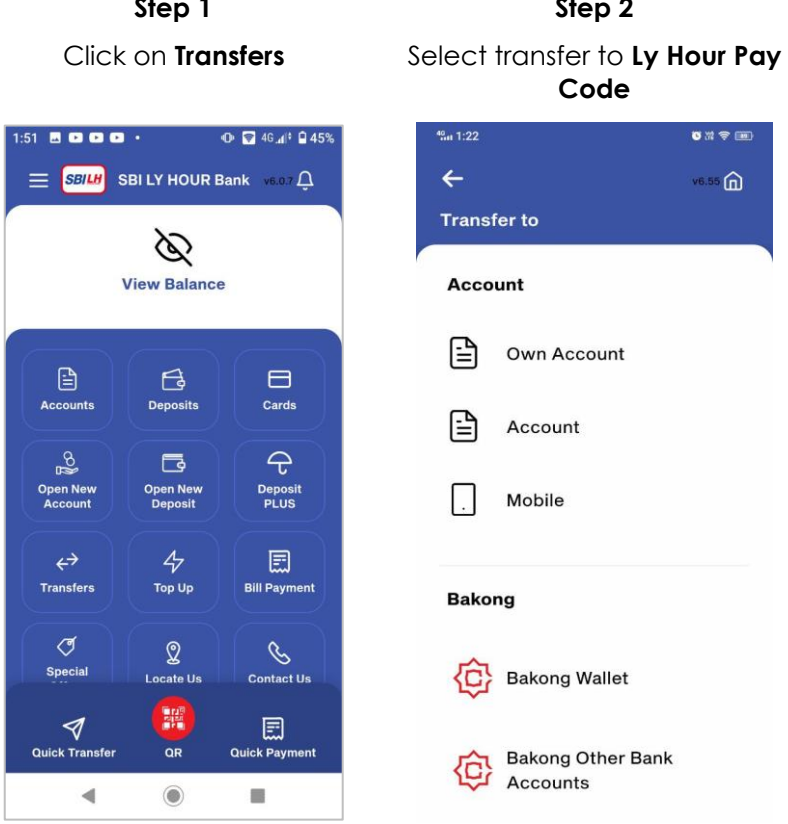

Review and confirm then click on **Continue**

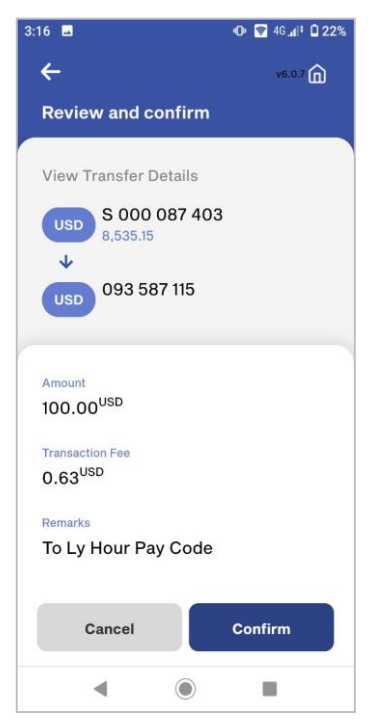

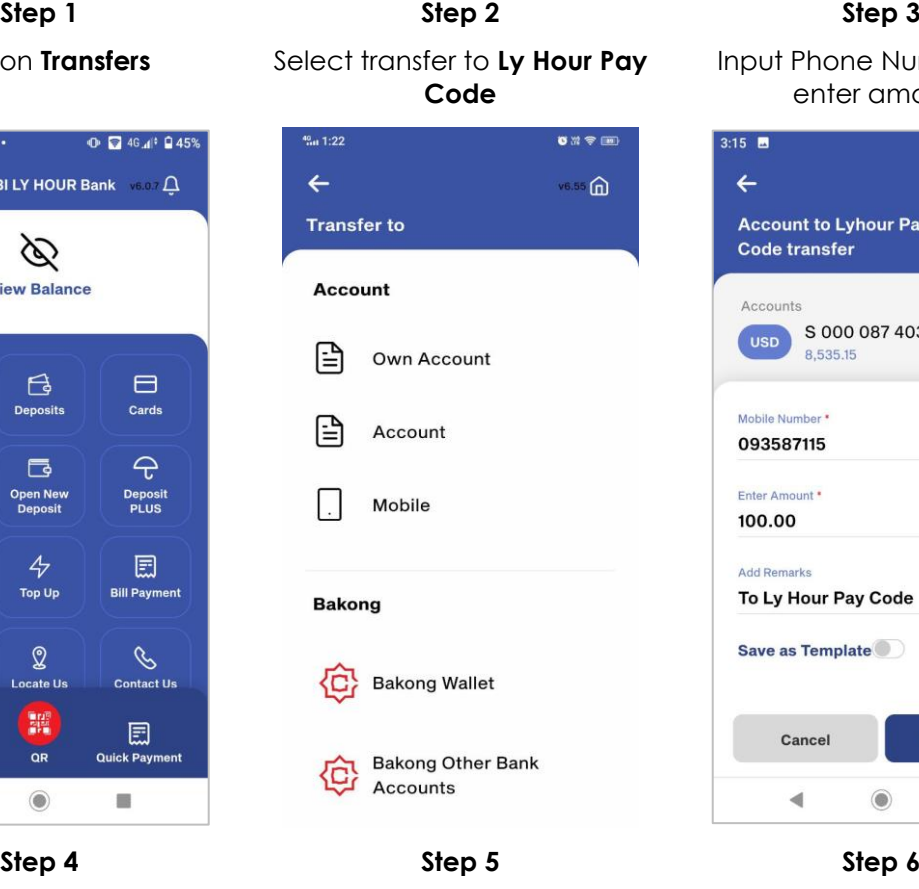

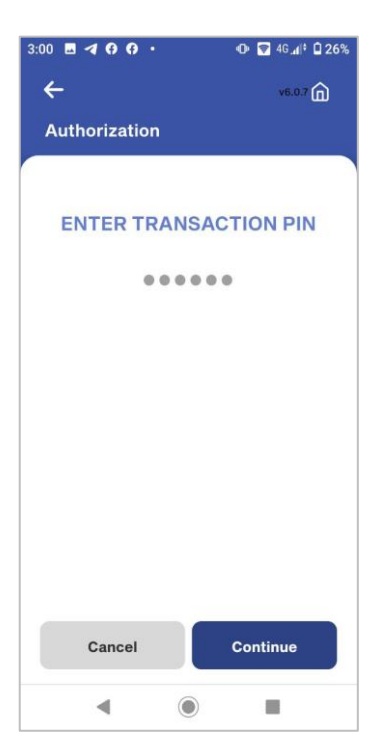

Input Phone Number and enter amount

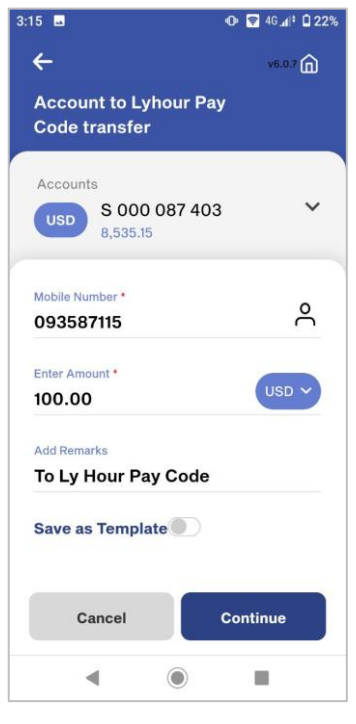

Enter 6-digits code Transaction are **Successfully**

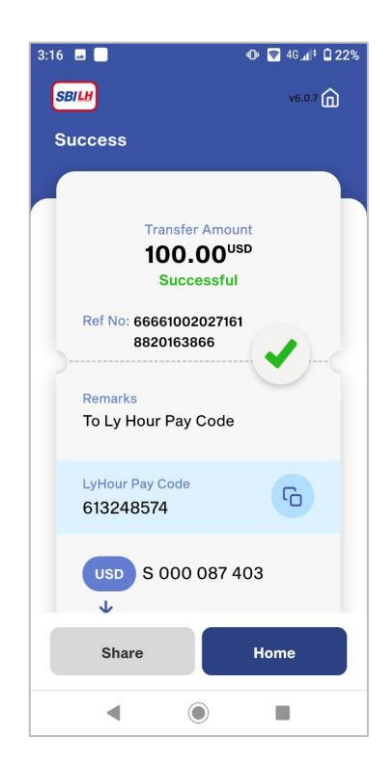

# <span id="page-23-1"></span><span id="page-23-0"></span>**11. HOW TO TOP UP**

# **11.1 TOP UP BY PINLESS**

Click on **Top Up** Select **Network Operators**  $1:51$  **B** Q Q Q  $\cdot$  $\odot$   $\Box$  4G  $\Box$ <sup>2</sup>  $\Box$  45%  $\equiv$  SBILY HOUR Bank ve.or  $\Omega$ Ø **View Balance**  $\mathbf{G}$  $\begin{tabular}{|c|c|} \hline \quad \quad & \quad \quad & \quad \quad \\ \hline \end{tabular}$  $\qquad \qquad \qquad \blacksquare$ Acco Deposits Cards  $\overline{P}$ ఱ 同 Open New<br>Deposit Deposit<br>PLUS  $\leftrightarrow$  $47$ 圓 **Bill Payment** Transfers **Top Up** ্ৰ  $\mathscr{C}$  $\mathbf{\Omega}$ Special **Locate Us Contact Us** 龗 圓  $\triangleleft$ **Quick Transfe**  $\overline{OR}$ **Quick Payment**  $\blacktriangleleft$  $\circledcirc$  $\equiv$ 

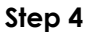

Review and confirm then click on **Continue**

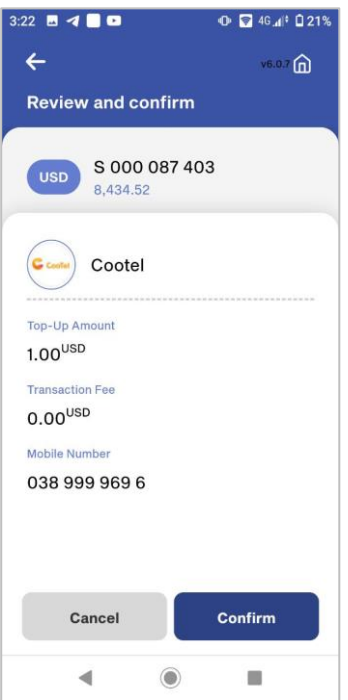

type 3:21 **B** 4 **B a O** 2 46 4 21%  $\leftarrow$ v6.0 **i**n **Network Operators** Cellcard Cootel Metfone ь Seatel Smart  $\overline{\phantom{a}}$  $\circledcirc$  $\blacksquare$ 

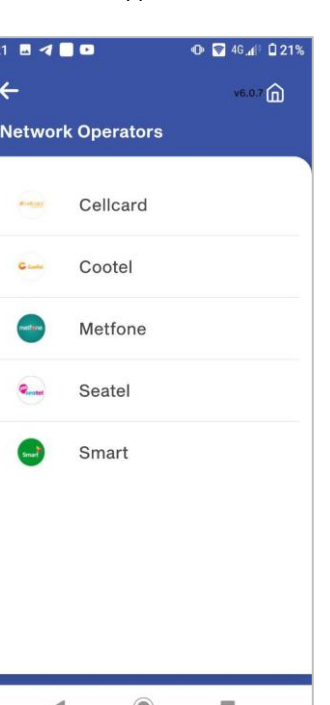

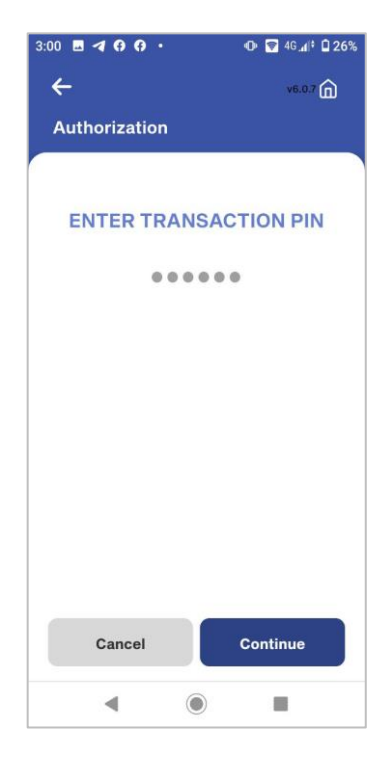

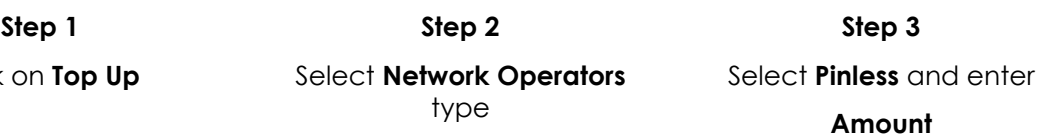

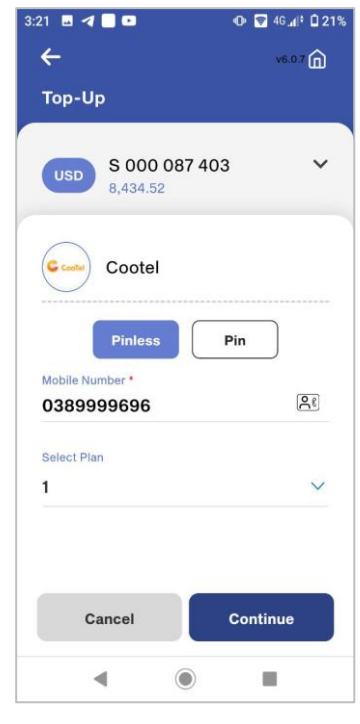

**Step 4 Step 5 Step 6**

Enter 6-digits password Mobile top up is **Successfully**

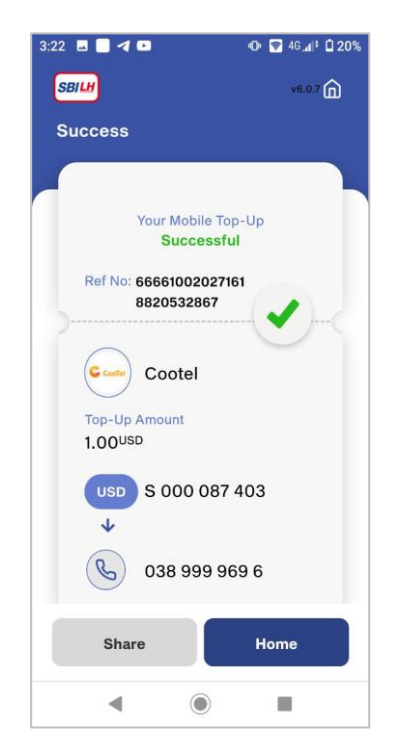

### **11.2 TOP UP BY PIN**

<span id="page-24-0"></span>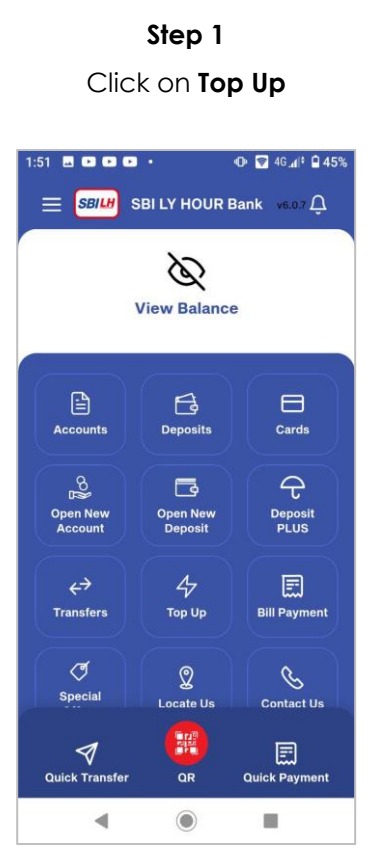

Review and confirm then click on **Continue**

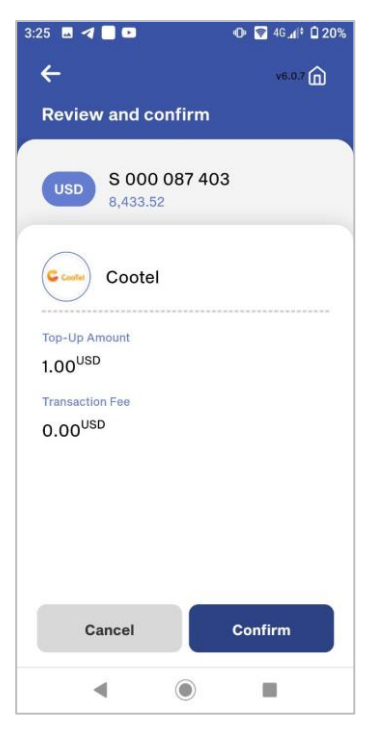

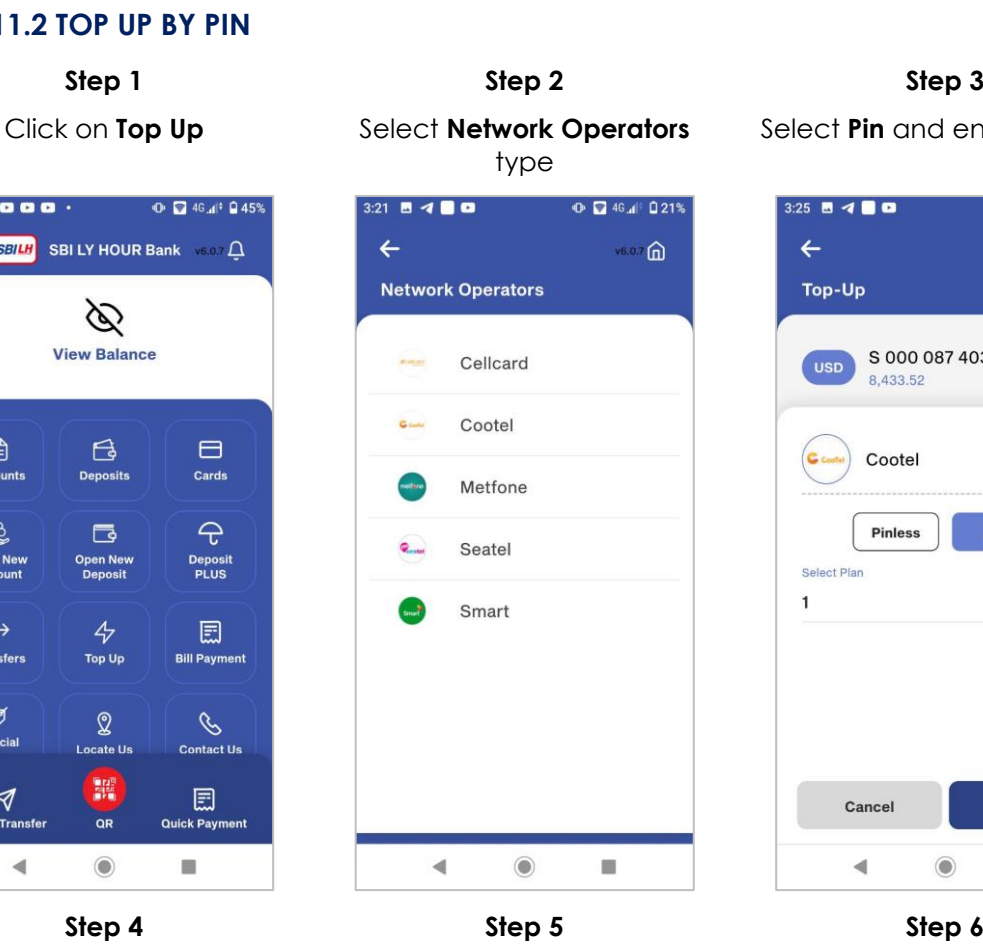

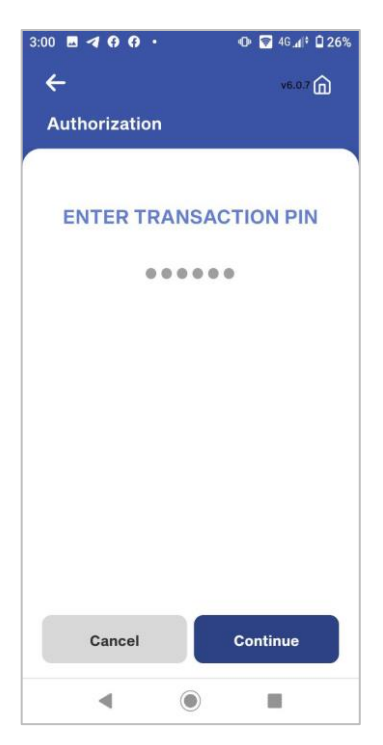

Select **Pin** and enter **Amount**

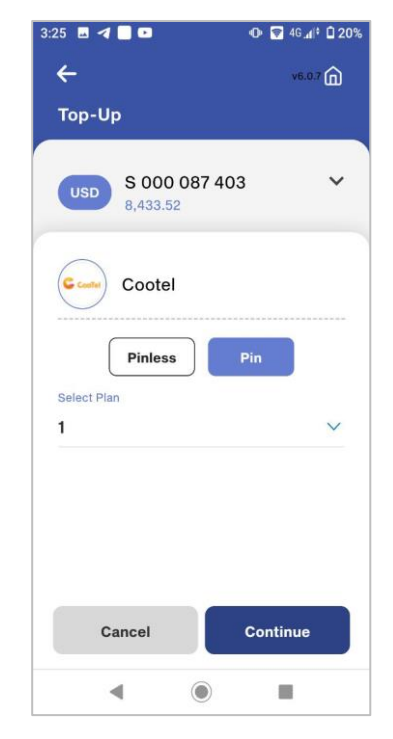

Enter 6-digits password Mobile top up is **Successfully**

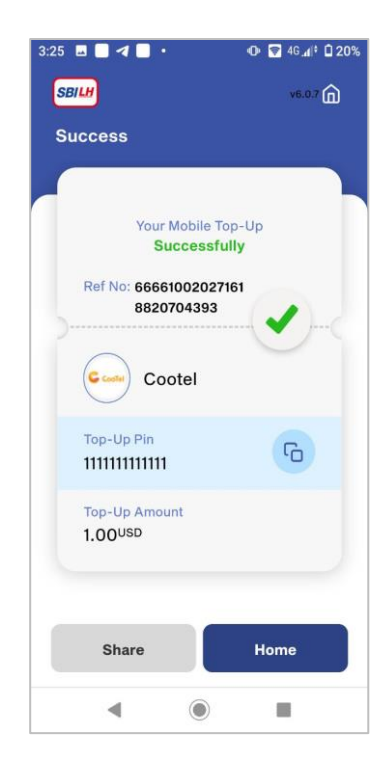

# <span id="page-25-0"></span>**12. HOW TO BILL PAYMENT**

# **12.1 BILL PAYMENTS**

<span id="page-25-1"></span>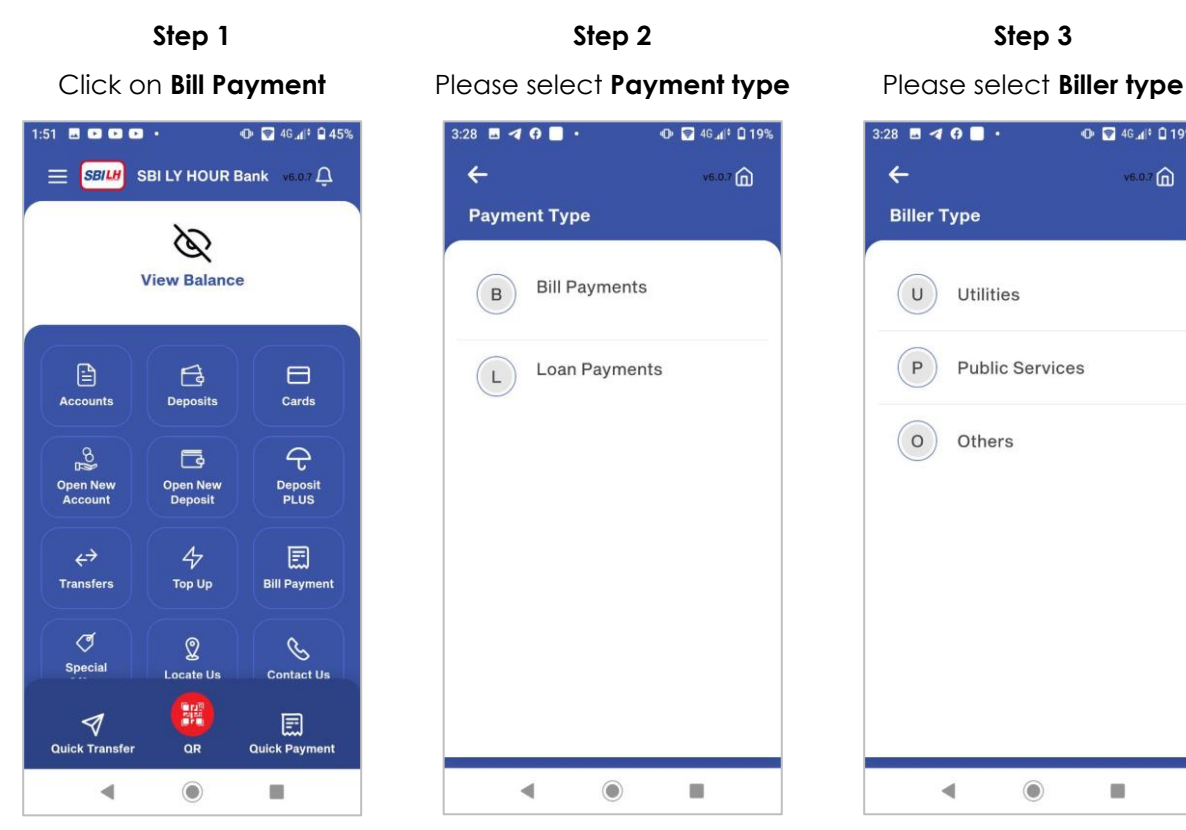

**Step 1 Step 2 Step 3** 3:28  $\blacksquare$  4 0  $\blacksquare$ . **O** ■ 4G.d<sup>#</sup> □ 19%

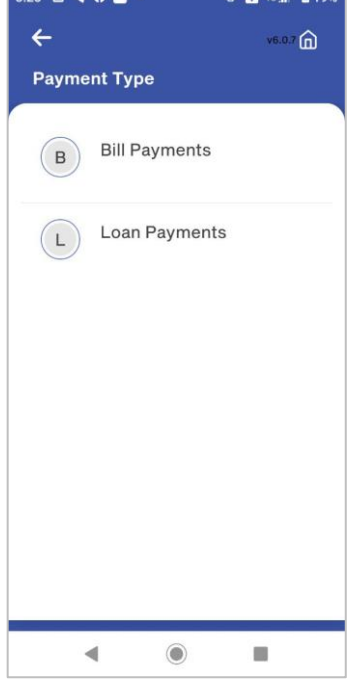

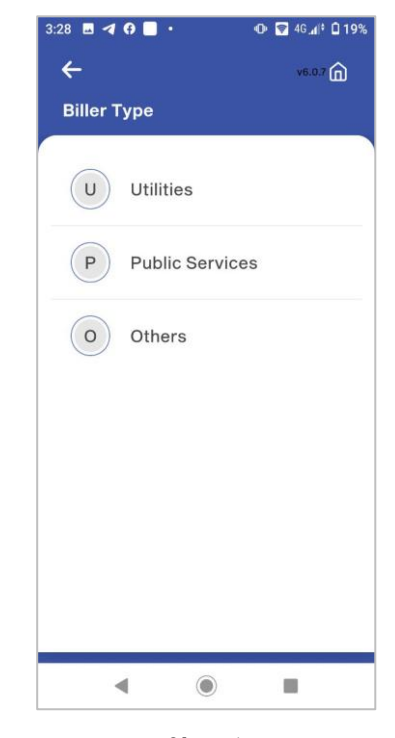

**Step 4 Step 5 Step 6** Please enter **Consumer No** Please check amount and

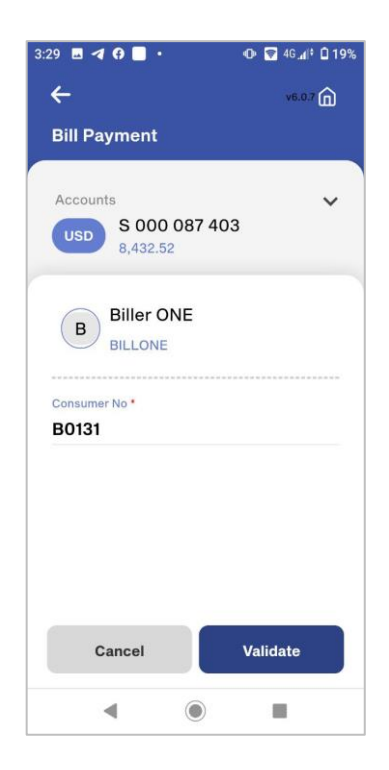

click on **Pay**

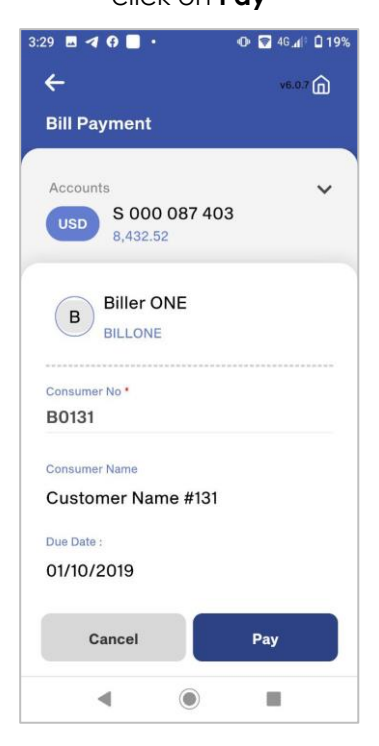

Please select **Billers** for sending

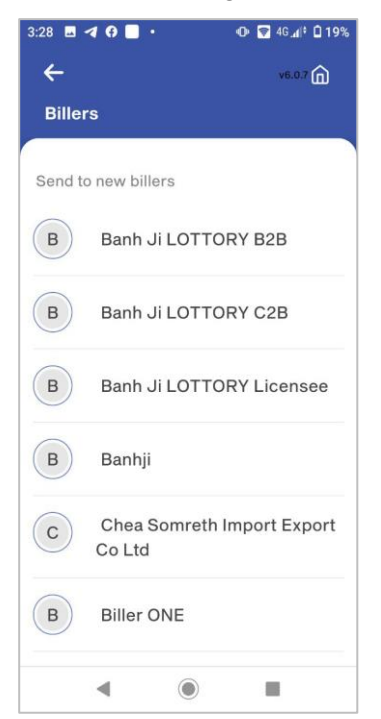

### **Step 7 Step 8 Step 9** Please review and confirm then click on **Continue O** 2 46 4 0 19%  $3:29$  **B** 4 **0 B**  $\cdot$  $\leftarrow$  $(6.07)$ **Review and confirm** View Transfer Details S 000 087 403 us<sub>D</sub> 8,432.52  $\ddot{\phantom{0}}$ **Biller ONE**  $(B)$ **BILLONE** Consumer No. B0131 **Consumer Name** Customer Name #131 Amount 348,300.00<sup>KHR</sup> Fee Continue Cancel  $\blacktriangleleft$  $\circledcirc$  $\mathcal{L}_{\mathcal{A}}$

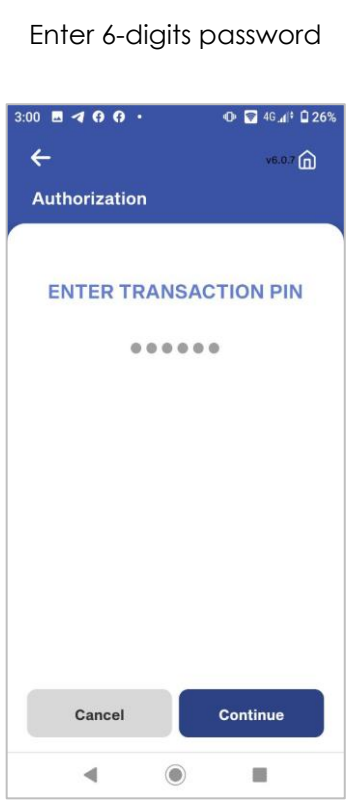

### Bill Payment are **Successfully**

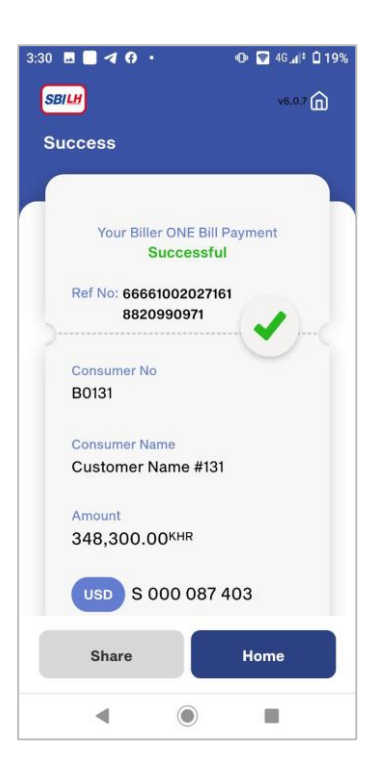

# <span id="page-26-0"></span>**12.2 LOAN PAYMENTS**

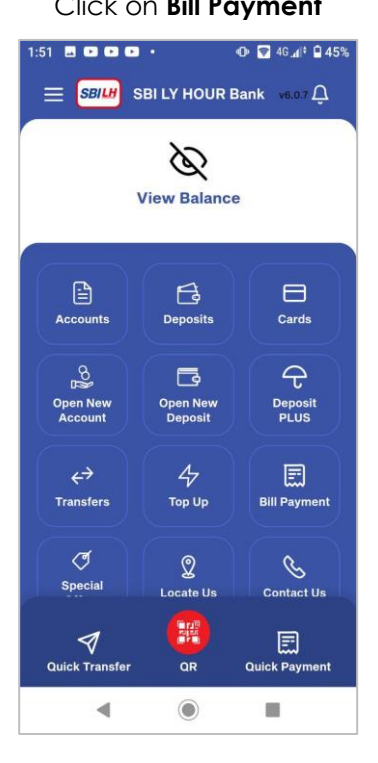

**Step 1 Step 2 Step 3** Click on **Bill Payment** Please click on **Payment type** Please select **Biller type**

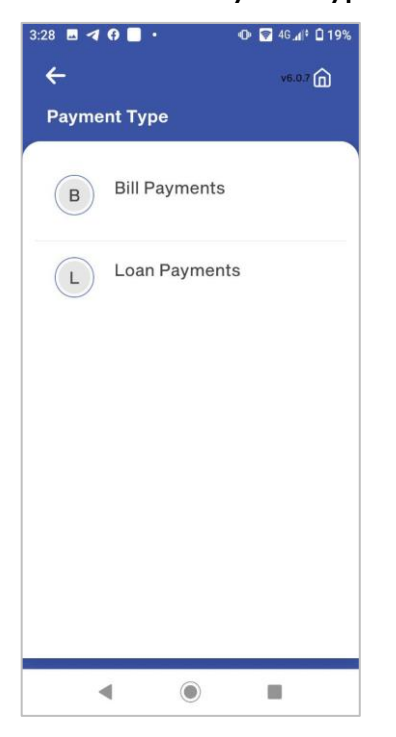

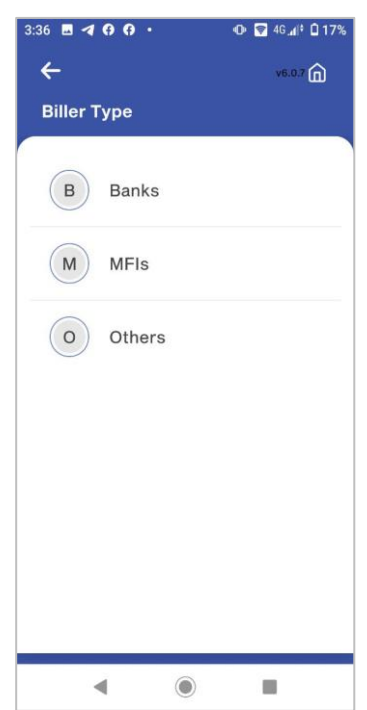

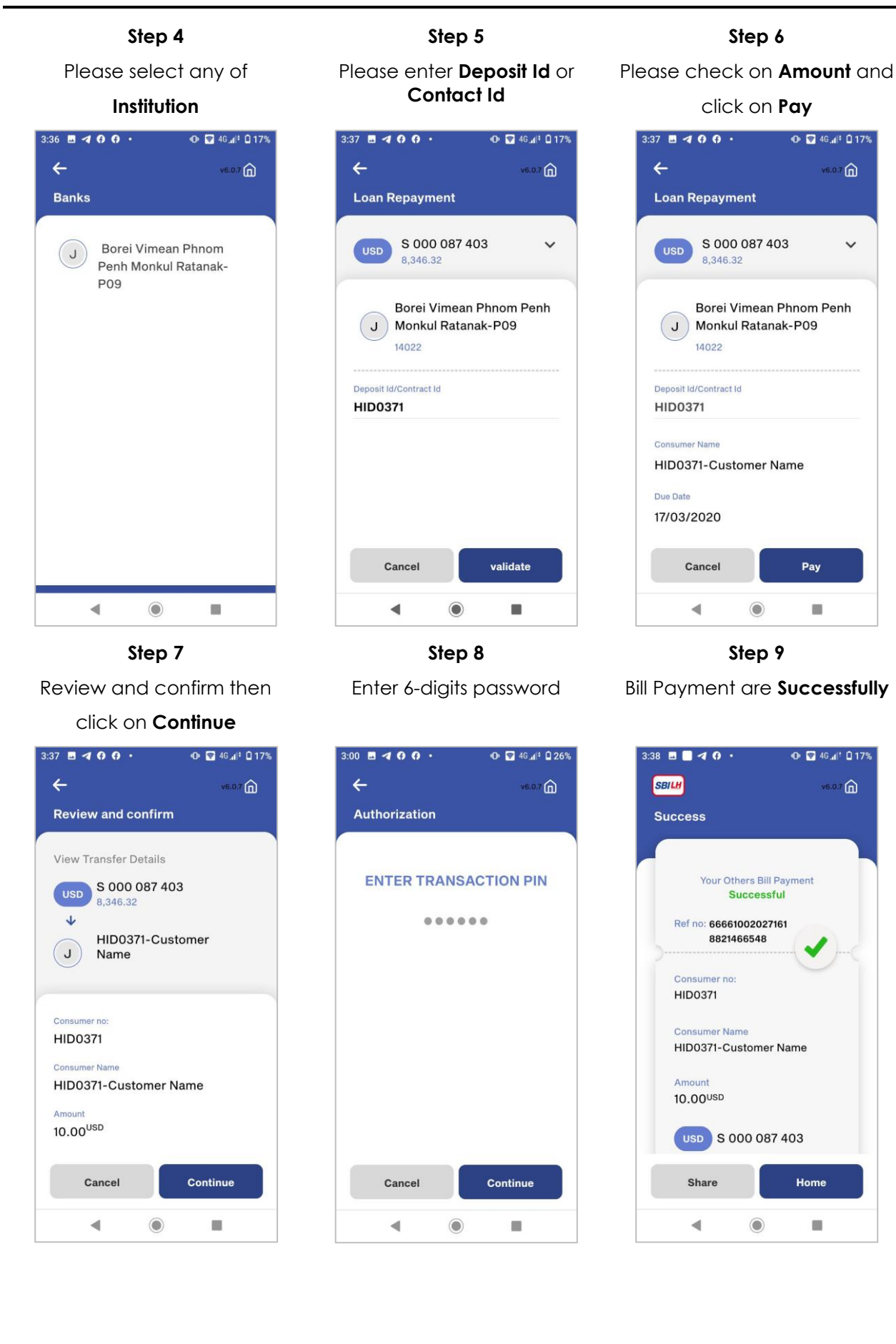

# <span id="page-28-0"></span>**13. VIEW SPECIAL OFFERS**

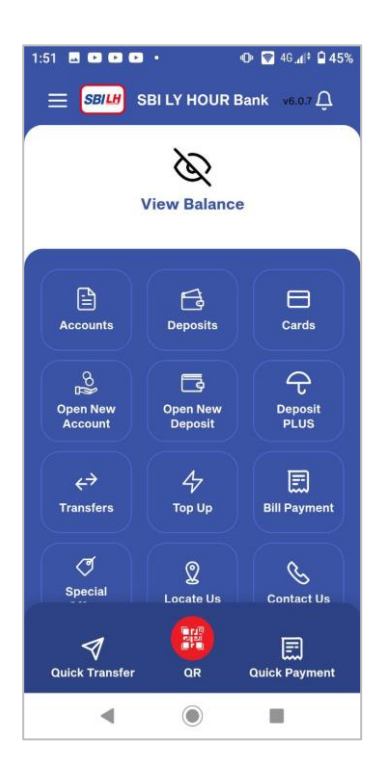

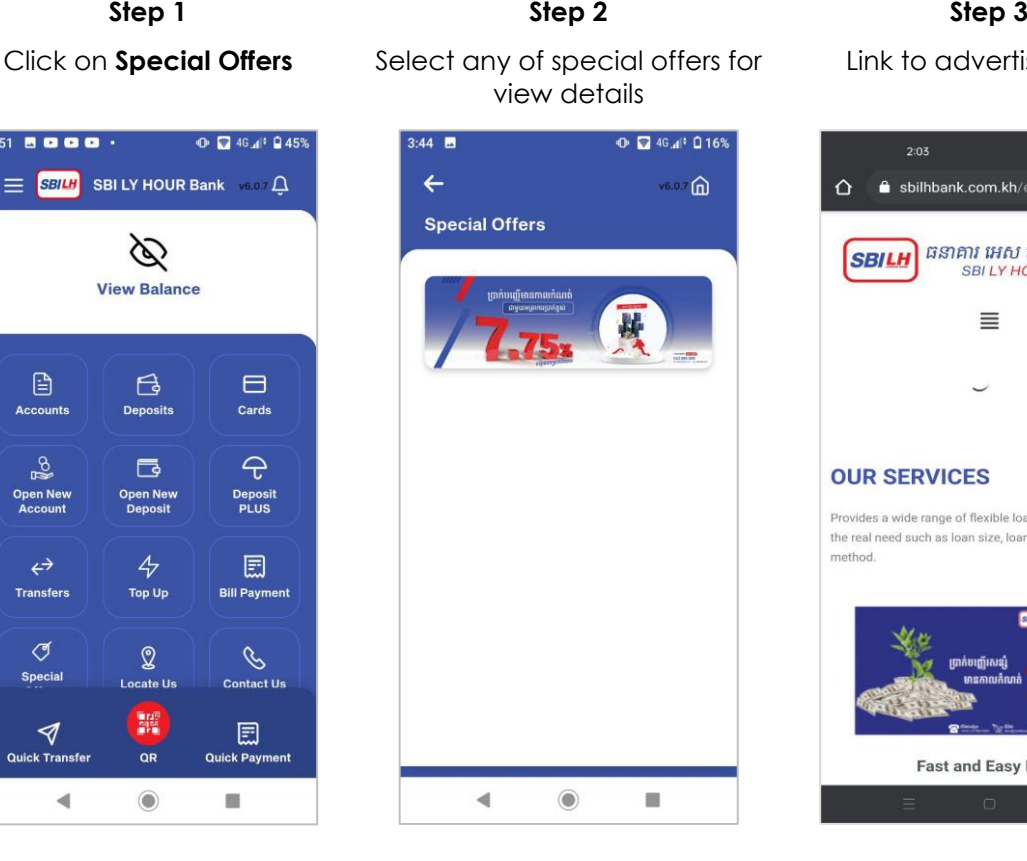

Link to advertise page

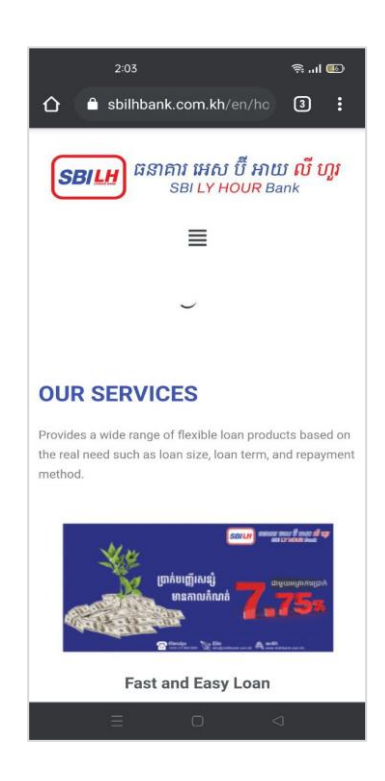

# <span id="page-28-1"></span>**14. HOW TO FIND LOCATE US**

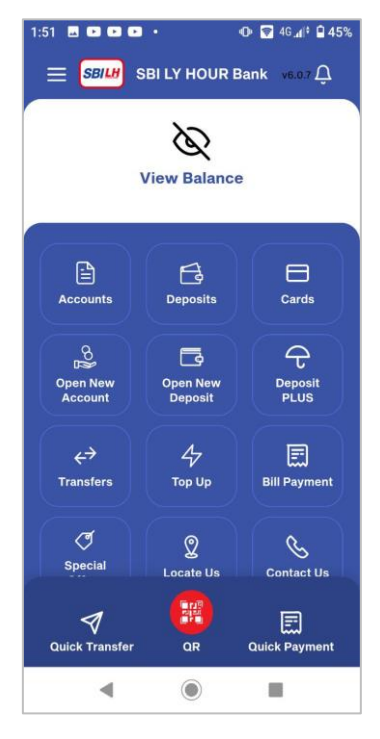

# **Step 1 Step 2**

Click on **Locate Us** Select location type

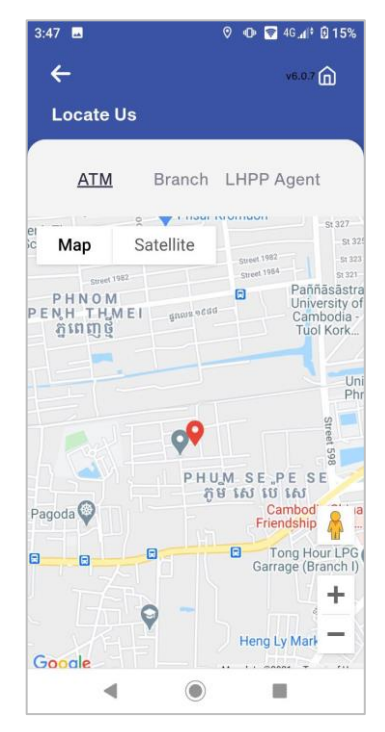

# <span id="page-29-0"></span>**15. HOW TO CHECK CONTACT US**

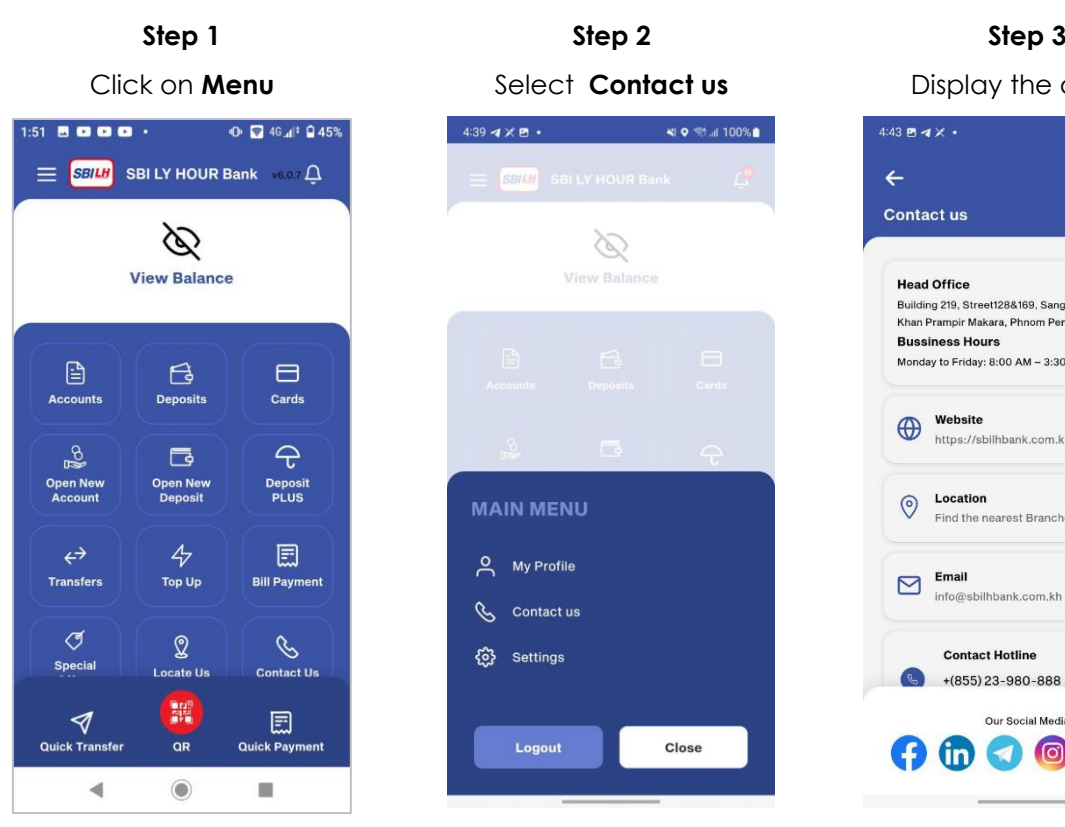

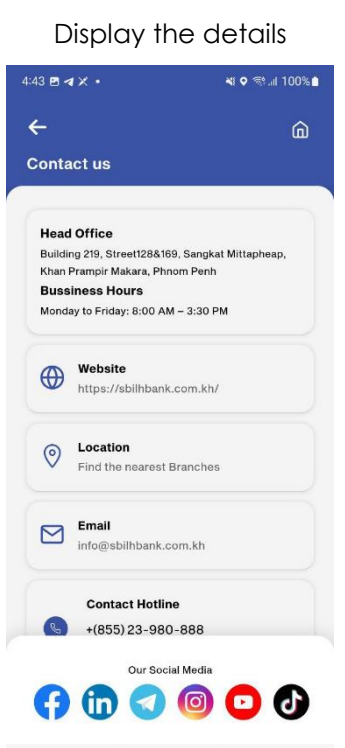

# <span id="page-29-1"></span>**16. HOW TO CHANGE NEW PASSWORD**

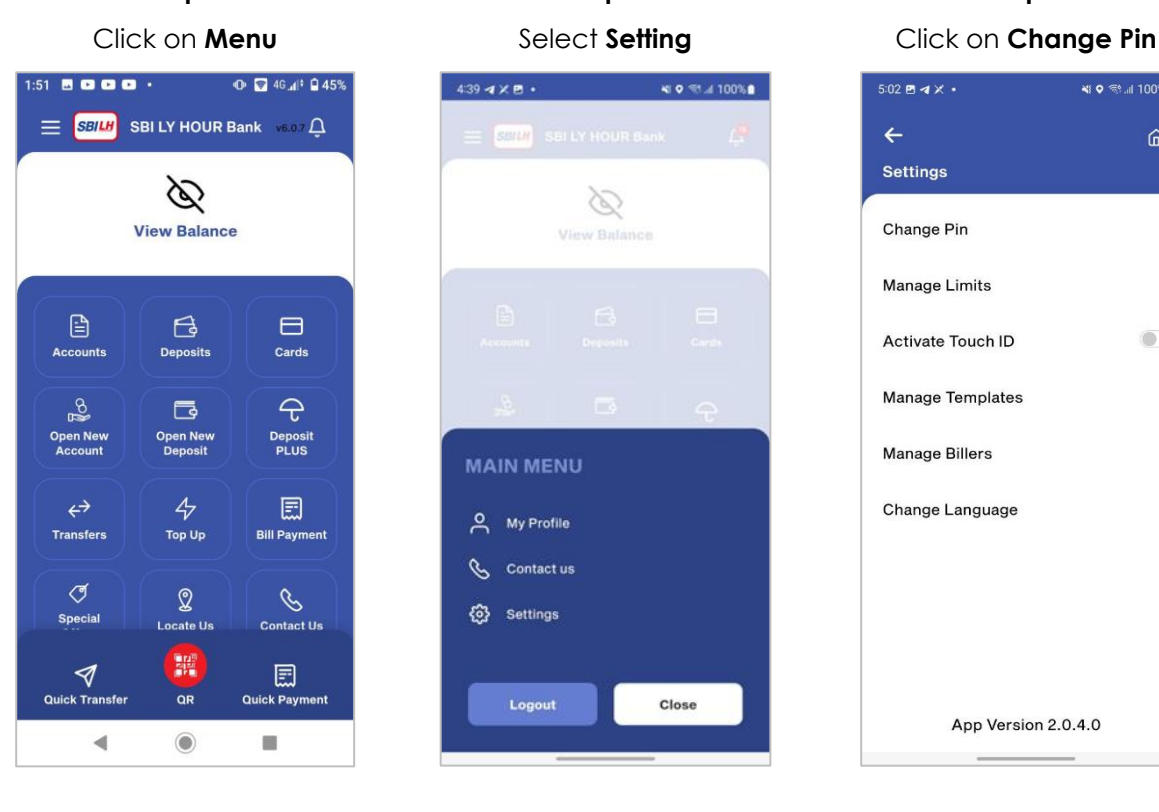

**Step 1 Step 2 Step 3**

Close

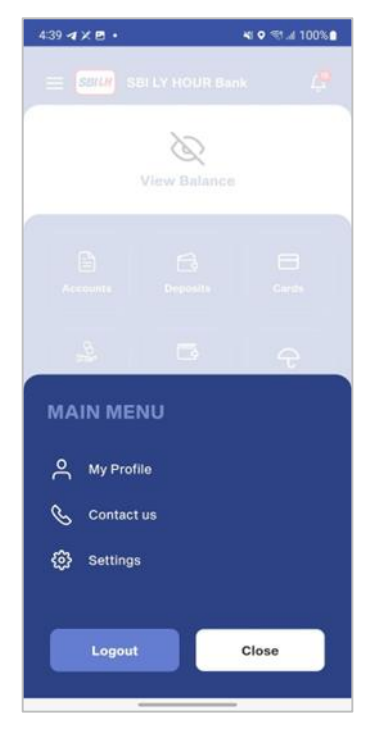

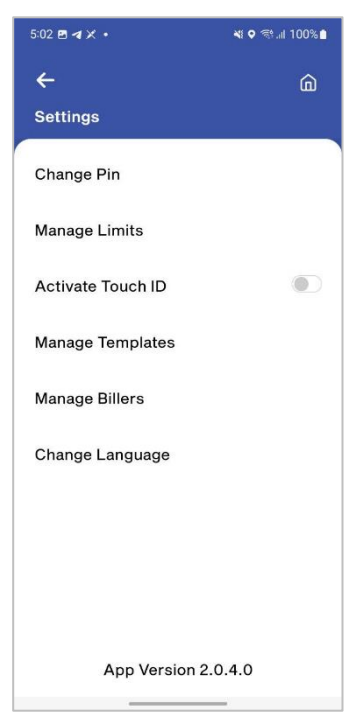

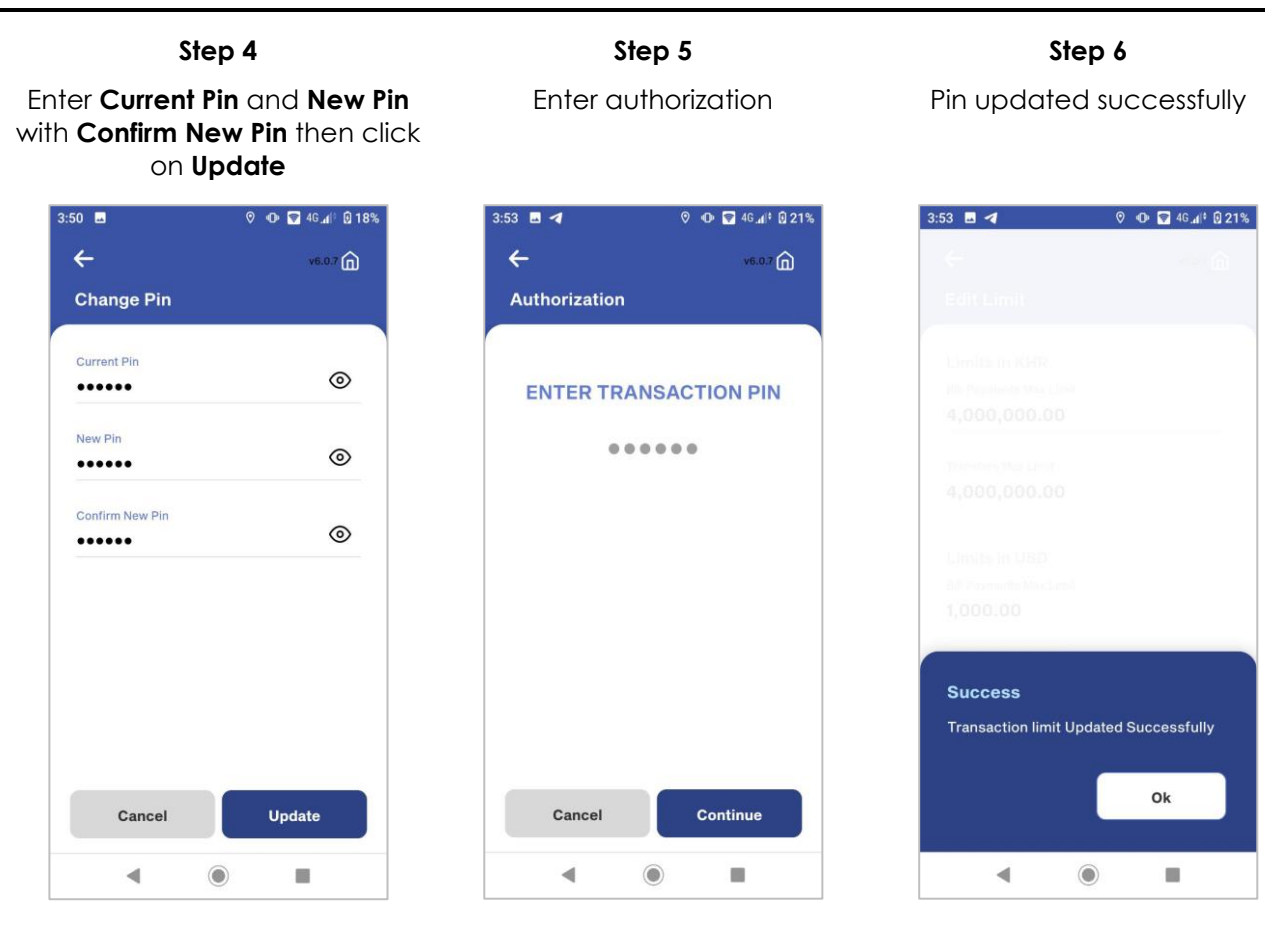

# <span id="page-30-0"></span>**17. HOW TO UPDATE MANAGE LIMITS**

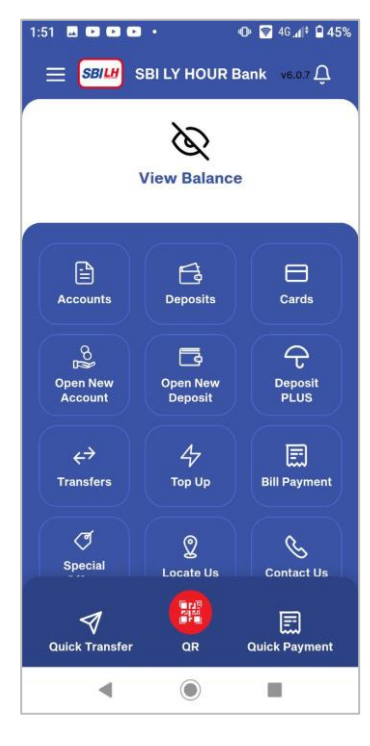

**Step 1 Step 2 Step 3** Click on **Menu** Select **Settings** Click on **Manage Limits**

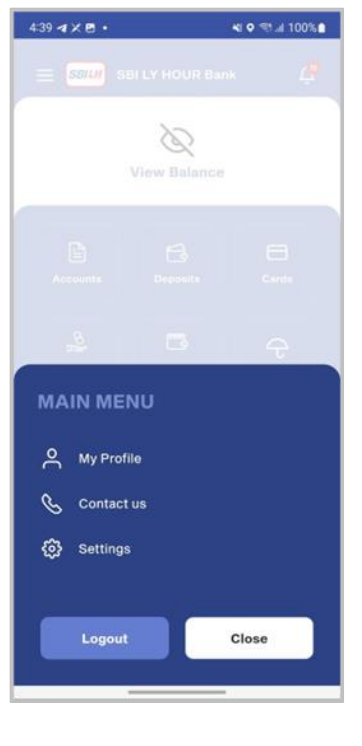

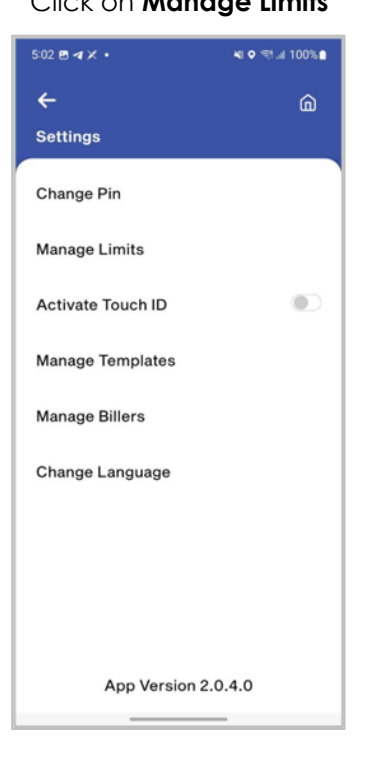

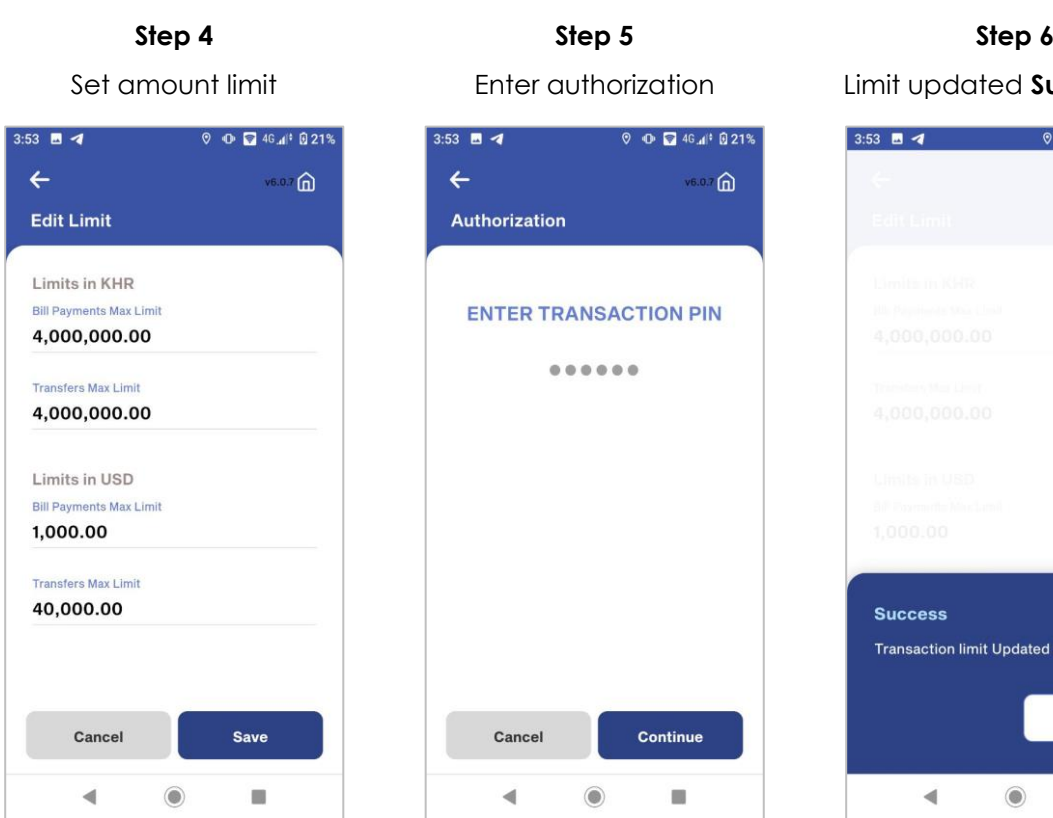

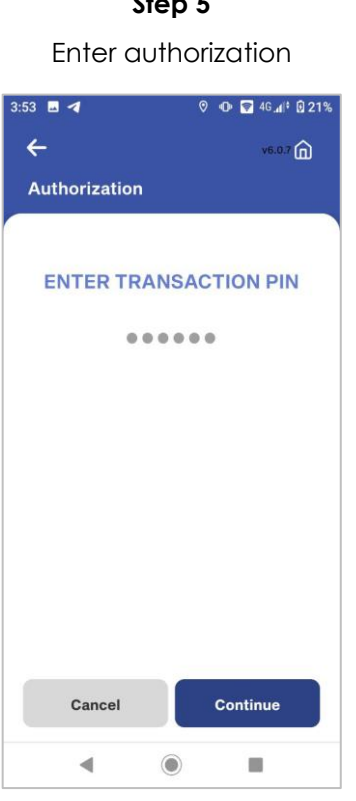

Limit updated **Successfully** 

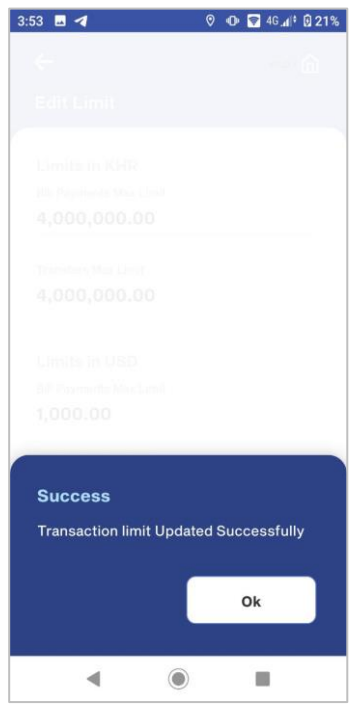

# <span id="page-31-0"></span>**18. ACTIVATE TOUCH ID**

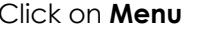

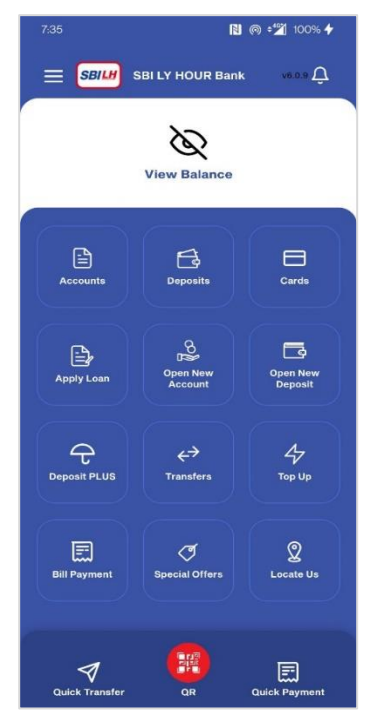

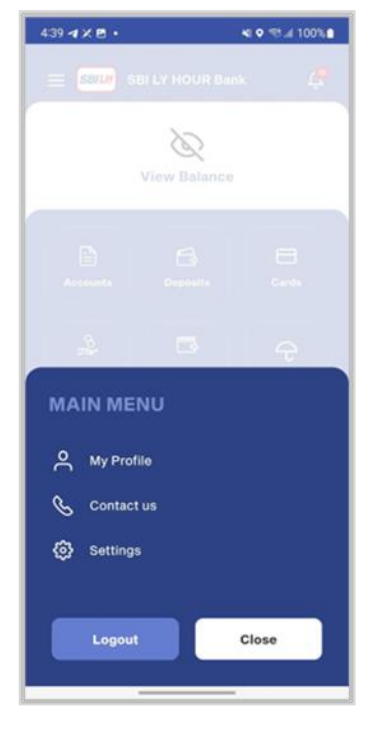

**Step 1 Step 2 Step 3** Click on **Menu** Select **Setting** Click on **Activate Touch ID**

![](_page_31_Picture_14.jpeg)

![](_page_32_Picture_135.jpeg)

![](_page_32_Picture_136.jpeg)

![](_page_32_Picture_137.jpeg)

# **Touch ID Activated Successfully**  $11:54 \text{ B } \text{4} \times \text{+}$ ।<br>শাহ ক:⊪75% ∎ **Success** Touch ID activated Successfully Ok

# <span id="page-32-0"></span>**19. CHANGE LANGUAGE**

![](_page_32_Picture_6.jpeg)

![](_page_32_Picture_8.jpeg)

![](_page_32_Picture_11.jpeg)

74%  $\mathbf{P}$ 

![](_page_33_Picture_130.jpeg)

# <span id="page-33-0"></span>**20. VIEW PROFILE DETAILS**

**Step 1 Step 2 Step 3**

![](_page_33_Picture_5.jpeg)

![](_page_33_Picture_6.jpeg)

**&** Contactus

**۞** Settings

Logout

![](_page_33_Picture_8.jpeg)

Close

# <span id="page-34-0"></span>**21. HOW TO CREATE TEMPLATE OF FUND TRANSFER**

![](_page_34_Picture_3.jpeg)

**Step 4 Step 5 Step 6**

![](_page_34_Picture_144.jpeg)

![](_page_34_Picture_6.jpeg)

Select **Template** type Choose template and click on **Add**

![](_page_34_Picture_9.jpeg)

![](_page_34_Picture_11.jpeg)

Enter account number and nickname then click on **Continue**

![](_page_34_Picture_145.jpeg)

![](_page_35_Figure_2.jpeg)

# <span id="page-35-0"></span>**22. HOW TO CREATE TEMPLATE OF BILL PAYMENT**

![](_page_35_Figure_4.jpeg)

**Step 1 Step 2 Step 3**

![](_page_35_Picture_7.jpeg)

![](_page_35_Picture_10.jpeg)

![](_page_36_Picture_76.jpeg)

### **Step 10**

Template add successfully

![](_page_37_Picture_119.jpeg)

# <span id="page-37-0"></span>**23. HOW TO GENERATE QR CODE**

![](_page_37_Figure_6.jpeg)

### **Step 4**

QR code created successfully

# $12:04 \text{ B } \text{4} \times \text{+}$ ।<br>শা **০** বং.॥ 73%∎  $\leftarrow$  $\widehat{\omega}$ My QR Code **KHER NEANG CHIN NORITH**  $0<sub>USD</sub>$ Save To Gallery Share QR Code

# <span id="page-38-0"></span>**24. HOW TO SCAN QR CODE**

![](_page_38_Figure_6.jpeg)

**Step 1 Step 2 Step 3**

![](_page_38_Picture_9.jpeg)

![](_page_38_Picture_10.jpeg)

Enter authorization

![](_page_39_Picture_94.jpeg)

# **Step 7**

Transfer amount is **Successfully**

![](_page_39_Picture_95.jpeg)

![](_page_39_Picture_96.jpeg)

# 3:53 **B** 4  $Q$  O  $Q$  46.4<sup>9</sup> 0 21%  $\leftarrow$  $(6.07)$ Authorization **ENTER TRANSACTION PIN**  $0.0.0.0.0.0$ Cancel Continue  $\circledcirc$  $\blacksquare$  $\blacktriangleleft$

Click on **Validate**

 $\circ$  10  $\circ$  1  $\circ$  1  $\circ$  1  $\circ$ 

vzo 面

 $\ddot{\phantom{0}}$ 

 $2:46 \text{ PM}$ 

**Bill Payment** 

USD S 000 067 599

 $\bigcirc$  BILLPAY

2131

Cancel

Consumer No. 31214010

Accounte

 $\leftarrow$ 

# <span id="page-40-0"></span>**25. HOW TO QUICK PAYMENT**

![](_page_40_Picture_3.jpeg)

are saved

![](_page_40_Picture_5.jpeg)

Review and confirm then

### click on **Continue**

![](_page_40_Picture_8.jpeg)

Validate

Enter authorization

![](_page_40_Picture_11.jpeg)

### **Step 7**

Bill payment **Successfully**

![](_page_41_Picture_141.jpeg)

# <span id="page-41-0"></span>**26. HOW TO QUICK TRANSFER**

**Step 1 Step 2 Step 3**

Click on **Quick Transfer** Choose template are saved Enter amount and click on **Continue**

![](_page_41_Picture_10.jpeg)

![](_page_41_Picture_11.jpeg)

![](_page_41_Figure_12.jpeg)

![](_page_42_Figure_2.jpeg)

enter **amount**

**Bakong Wallet Transfer** 

USD \$ 000 066 767

Save as Template

Cancel

5-1210

■日常国

ூ

 $\ddot{\phantom{0}}$ 

 $\approx$ 

 $\overline{\text{usp}}$ 

Continue

**BURG** 

 $7 - 123$ 

 $\leftarrow$ 

Accounts

Bakana makika m

0963362055

Enter Amount \*

Add Bemarks **Testing** 

100.00

# <span id="page-43-0"></span>**27. HOW TO TRANSFER TO BAKONG**

## <span id="page-43-1"></span>**27.1. TRANSFER TO BAKONG WALLET**

![](_page_43_Picture_4.jpeg)

**Step 4 Step 5 Step 6** Review and confirm then click on **Confirm**

![](_page_43_Picture_6.jpeg)

![](_page_43_Picture_7.jpeg)

![](_page_43_Picture_9.jpeg)

![](_page_43_Picture_10.jpeg)

![](_page_43_Picture_11.jpeg)

# <span id="page-44-0"></span>**27.2. TRANSFER TO BAKONG Other Bank Account**

![](_page_44_Picture_3.jpeg)

Review and confirm then

## click on **Confirm**

![](_page_44_Picture_7.jpeg)

**Step 1 Step 2 Step 3** Click on **Transfer** Click on **Bakong Other Bank Account**  $5 - 122$ 東京学部  $\leftarrow$ ூ

![](_page_44_Picture_9.jpeg)

**Step 4 Step 5 Step 6**

![](_page_44_Picture_11.jpeg)

Select Beneficiary Bank, Enter account and enter amount

![](_page_44_Picture_14.jpeg)

Enter authorization Transfer amount **Successfully**

![](_page_44_Picture_17.jpeg)

# <span id="page-45-1"></span><span id="page-45-0"></span>**28. CARD 28.1 View Card Details**

![](_page_45_Picture_210.jpeg)

![](_page_45_Picture_4.jpeg)

View Card Succesfully  $1:22$   $\phi$  $\leftarrow$ <sub>ம</sub>ூ ம **Card Details SBILH** anni via <sup>8</sup>inu a vi  $\sqrt{2}$ 4499 24XX XXXX 1970 ® THRU 12/26<br>MEAN DANA **VISA** VISA Debit Card Linked Acco **Available Bala** 0000 9637 4 33,752.81<sup>USD</sup>  $\bigcirc$  Block Card o<sup>6</sup> Set PIN

## <span id="page-45-2"></span>**28.2 View and Download Transaction History**

![](_page_45_Picture_9.jpeg)

**Step 1 Step 2 Step 3**

![](_page_45_Picture_11.jpeg)

**View Transaction History** 

Click on **Card** Select **Card** Click on **View Transaction History**

![](_page_45_Picture_14.jpeg)

![](_page_46_Picture_2.jpeg)

# Click on **Donwload Transaction History**  $m \approx m$  $4:23$  $\leftarrow$  $\hat{\mathbf{p}}$ **Transaction History** SBILH <sup>GENER</sup> BOLLY HOUR BACK<br>BOLLY HOUR BACK  $\sqrt{2}$ 4499 2400 7437 4606 MONTH/YEAR **VISA PPTK\_ATM03 KHM**<br>PPTK\_ATM\_03 Toul  $-40.00$  USD Kork<br>26/12/2022 12:59:23 FOODPANDA KH Phnom - 6.44 USD  $\bigcirc$ Penh<br>24/12/2022 08:33:50 PPTK\_ATM03 KHM<br>PPTK\_ATM\_03 Toul  $-50.00$  USD **Download Transaction History**

# **Step 7**

### **Donwload Transaction History**  successfully

![](_page_46_Picture_137.jpeg)

### <span id="page-47-0"></span>**28.3 Card Activation**

![](_page_47_Picture_4.jpeg)

Click on **Card** Select the **Debit/Credit Card** that is required to activate 3:36 四本學  $\fbox{SBILH} \begin{tabular}{|c|c|} \hline SBILH & \text{asimant that} \end{tabular} \begin{tabular}{|c|c|} \hline SBILH & \text{asimant that} \end{tabular}$  $\left( \begin{array}{cc} 0 & 0 \\ 0 & 0 \end{array} \right)$ 4499 24\*\* \*\*\*\* 3807 **VISA SBILH** <sup>ashm</sup> say *0 mm ni up*  $\sqrt{y}$ 4499 24\*\* \*\*\*\* 5636

**VISA** 

**Step 1 Step 2 Step 3** Click on **Yes**

![](_page_47_Picture_7.jpeg)

![](_page_47_Picture_146.jpeg)

# **Step 4 Step 5 Step 6**

![](_page_47_Picture_147.jpeg)

Set Card **PIN** Enter **MB PIN Card Activated** Successfully

![](_page_47_Picture_148.jpeg)

Click on **Block**

**≉∜⊚** #ul∞ul 71%∎

 $\hat{\mathbf{u}}$ 

### <span id="page-48-0"></span>**28.4 Block Card**

### 3:35 4 單 **東和商品通用**<br>175%自 SEILE SEILY HOUR Bank  $\Delta$ KONG SOR Primary 5,582.84 uso B 000 066 503  $\Box$ .<br>Denomina .<br>Cards هه  $\Box$  $\Theta$ **Open New**<br>Account **Open New**<br>**Deposit** osit PLUS 同 **Top Up Bill Payment** 摩 Locate Ile 調  $\boxdot$ ◀

![](_page_48_Picture_5.jpeg)

![](_page_48_Figure_6.jpeg)

# **Card Details SBILH** <sup>*DSTATE SHELLY HOUR BANK*</sup>  $\begin{pmatrix} 1 & 0 \end{pmatrix}$ 4499 24XX XXXX 3807 KONG SOR **VISA** Card Type<br>DEBIT VISA Linked Account<br>0000 6650 3 Available Balanc<br>5,577.84<sup>USD</sup>  $\bigcirc$  Block Card  $O^6$  Set Card PIN

4:01 4 里

 $\leftarrow$ 

# **Step 4 Step 5 Step 6**

4499 24\*\* \*\*\*\* 4315

![](_page_48_Picture_9.jpeg)

# Click on **Yes** Enter **MB PIN Card Blocked** Successfully

**View Transaction History** 

![](_page_48_Picture_11.jpeg)

## <span id="page-49-0"></span>**28.5 Unblock Card**

### 3:35 4 單 **多知商品**进行 75%自  $\equiv$  **SBILH** SBILY HOUR Bank  $\Delta$ KONG SOR Primary 5,582.84 uso B 000 066 503  $\Box$ .<br>Dennaita .<br>Cards ₷  $\qquad \qquad \Box$ <del>Q</del><br>Deposit PLUS **Open New**<br>Account **Open New**<br>**Deposit**  $\boxdot$ **Top Up Bill Payment** 穿 Locate Ile 調  $\blacksquare$ ◀

# **Step 4 Step 5**

![](_page_49_Picture_5.jpeg)

![](_page_49_Figure_6.jpeg)

![](_page_49_Picture_7.jpeg)

# Enter **MB PIN Card unblocked**

Successfully

![](_page_49_Picture_10.jpeg)

### Prepared by Digital Banking Development Department **Page 47 of 53** Internal and External Use

### <span id="page-50-0"></span>**28.6 Set Card PIN**

![](_page_50_Picture_4.jpeg)

 $3:36$   $\oplus$   $\oplus$   $\ddot{4}$   $\cdot$  $\leftarrow$  $\omega$ Cards Debit Credit Virtual  $\boxed{\textit{SBILH}}$  asian and  $\theta$  may  $\tilde{\omega}$  up  $\left(\begin{array}{cc} 0 & 0 \\ 0 & 0 \end{array}\right)$ 4364 84\*\* \*\*\*\* 8029 **VISA SBILH** ammi and d new rd up 4364 84\*\* \*\*\*\* 7197 **VISA** 

# **Step 1 Step 2 Step 3** Click on **Card** Select **Card** Click on **Set Card PIN**

![](_page_50_Picture_7.jpeg)

# **Step 4 Step 5 Step 6**

![](_page_50_Picture_9.jpeg)

![](_page_50_Picture_11.jpeg)

Enter Card PIN Enter MB PIN Set Card Pin Successfully

![](_page_50_Picture_197.jpeg)

### <span id="page-51-0"></span>**28.7 View/Donwload Credit Card Billing Statement ans Insurrance Certificate**

![](_page_51_Figure_3.jpeg)

Click on **Card** Select **Credit** and choose card 3:36 多四名 **※ NI ◎ # .il m .il 75% m**  $\leftarrow$  $\hat{a}$ Cards Debit Credit Virtual **SBILH SEEM SAL CAN NATION** 4364 84\*\* \*\*\*\* 8029 **VISA**  $5811$  amminuted not  $\vec{v}$  $\left( \begin{array}{cc} 0 \end{array} \right)$ 4364 84\*\* \*\*\*\* 7197 **VISA** 

![](_page_51_Picture_5.jpeg)

**Step 4 Step 5 Step 6** View **Billing Statement**  Succesfully

![](_page_51_Picture_187.jpeg)

Click on "Download icon  $\frac{1}{2}$  " to download as PDF

![](_page_51_Picture_188.jpeg)

Click on the top left menu and select "Insurance Certificate" to view the insurance certificate

![](_page_51_Picture_189.jpeg)

![](_page_52_Figure_2.jpeg)

# <span id="page-52-0"></span>**28.8 Pay Credit Card Bill**

# <span id="page-52-1"></span>**28.8.1 Pay Credit Card Bill for Own Card**

![](_page_52_Picture_7.jpeg)

**Step 1 Step 2 Step 3 Click on Card** Select **Credit** and choose card

![](_page_52_Picture_9.jpeg)

Click on **Pay Credit Card Bill**

![](_page_52_Picture_12.jpeg)

![](_page_53_Picture_2.jpeg)

![](_page_53_Picture_163.jpeg)

![](_page_53_Picture_6.jpeg)

**Step 7 Step 8 Step 9** Click on "**Confirm**" Enter **PIN** Successfully paid **Own** 

![](_page_53_Picture_8.jpeg)

![](_page_53_Picture_164.jpeg)

**Card Bill**

![](_page_53_Picture_13.jpeg)

### <span id="page-54-0"></span>**28.8.2 Pay Credit Card Bill for Other Card**

![](_page_54_Picture_3.jpeg)

![](_page_55_Picture_48.jpeg)

<u> The Common Service Common Service Common Service Common Service Common Service Common Service Common Service Common Service Common Service Common Service Common Service Common Service Common Service Common Service Common</u>